## **SECURITY NVR KIT** QUICK USER GUIDE —

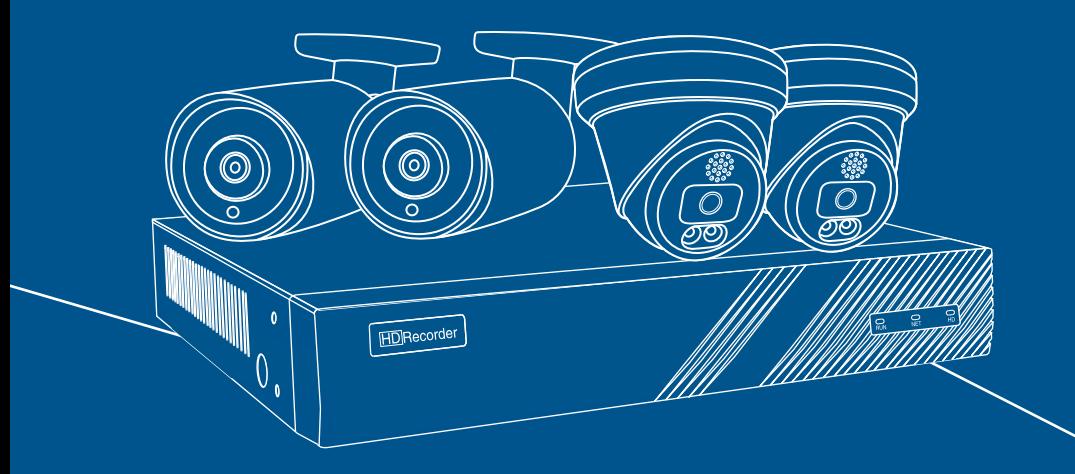

# **Content**

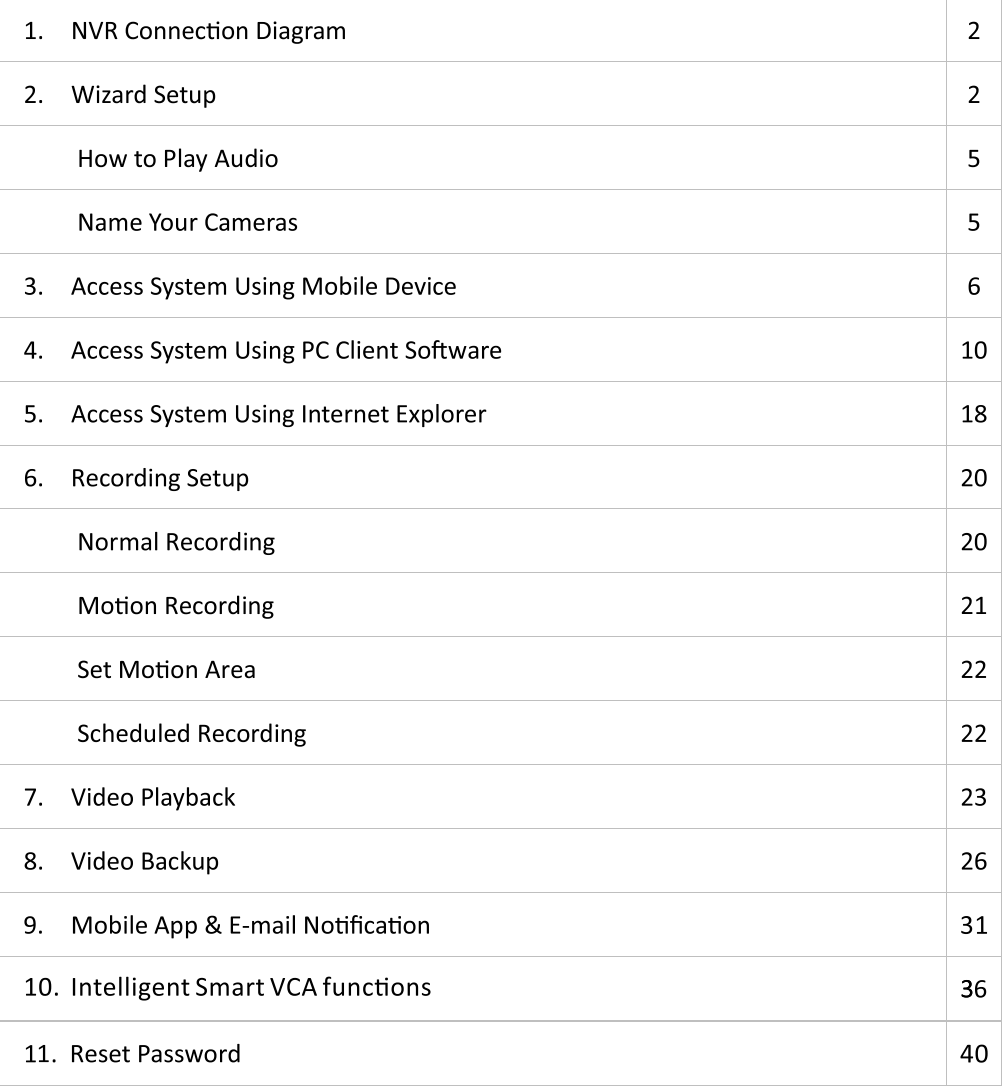

#### 8 Channel NVR back panel:

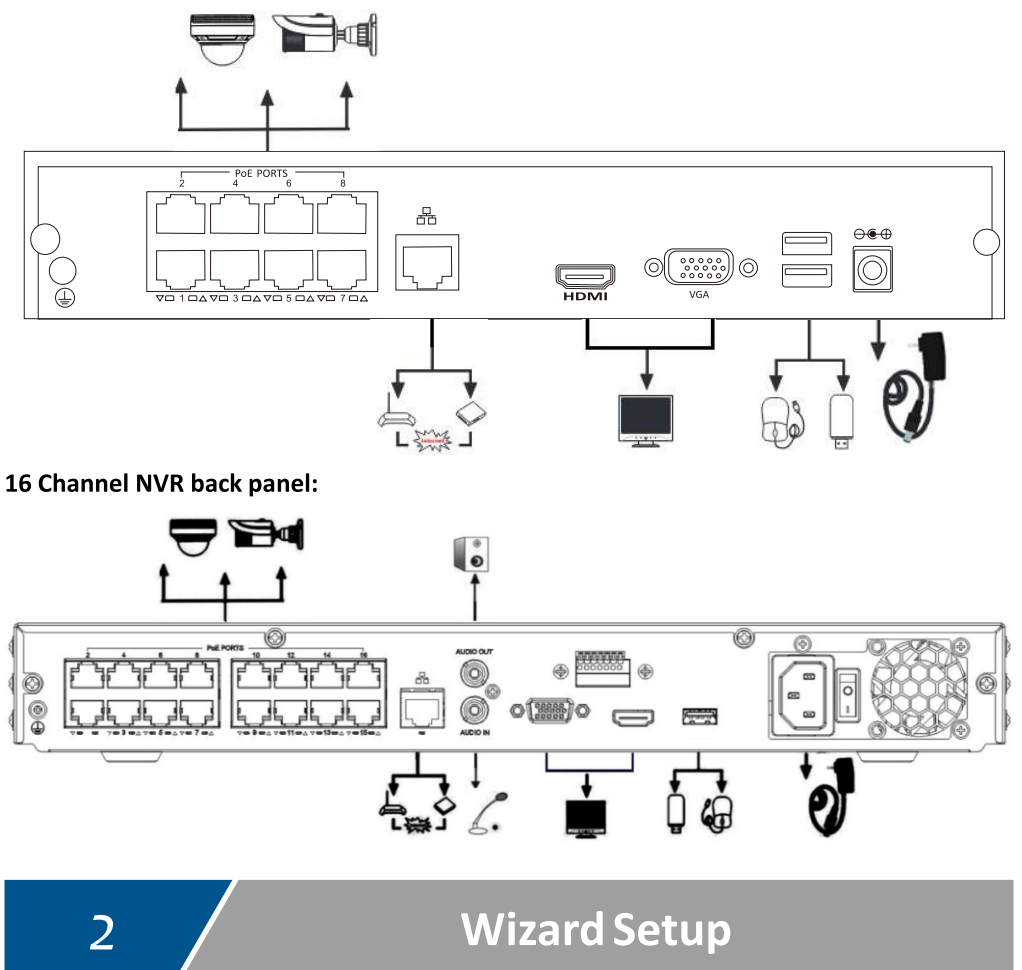

The configuration wizard will pop up after start-up, please follow the steps below to finish

configurations.

#### **Wizard Setup**

1. Select language

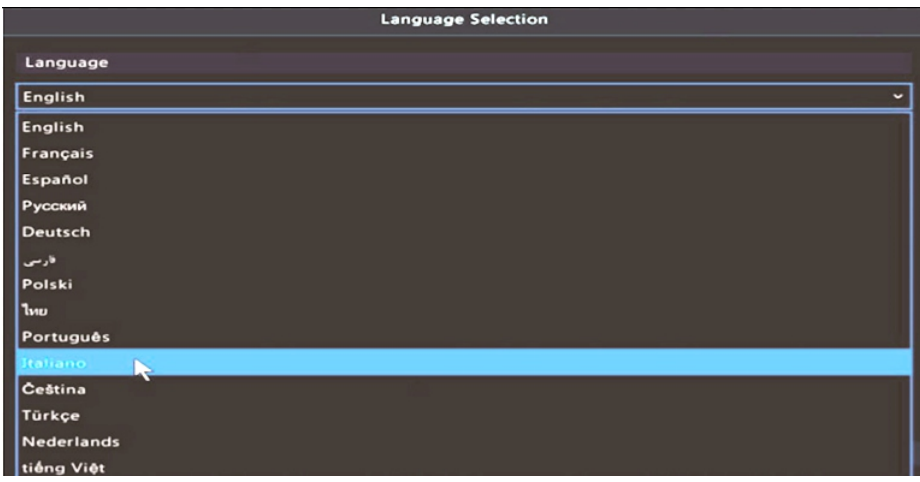

2. Login system with default account (User name: admin Password: 123456)

To prevent your system from being hacked, please set up a password for system for the

#### first time.

Tips: Write down your password on a notebook in case you forget it!

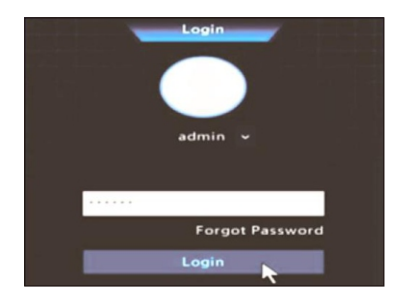

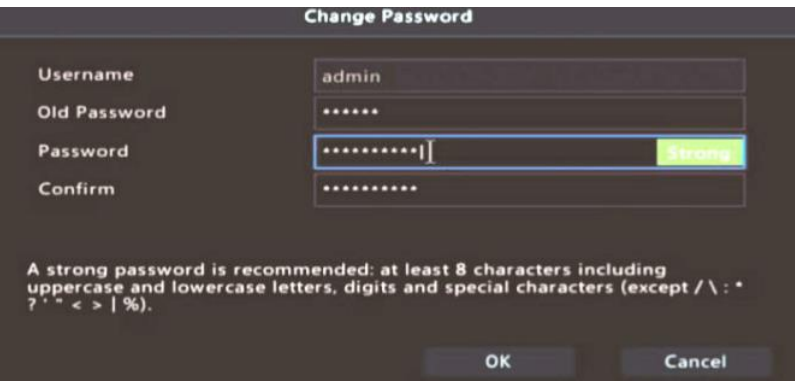

3. Set a Pattern to unlock your system (you can skip if you don't need pattern!)

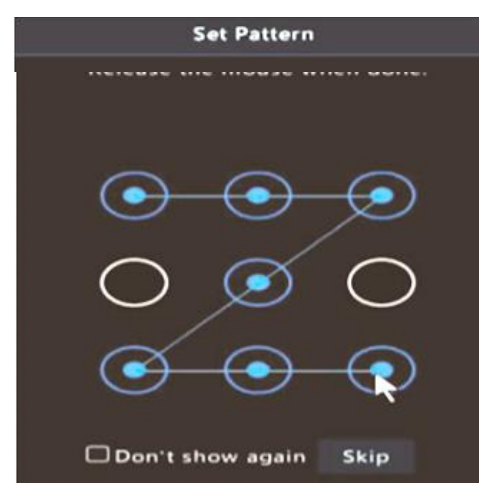

(you can skip if you don't need pattern)

### 4. Click Next to setup time zone

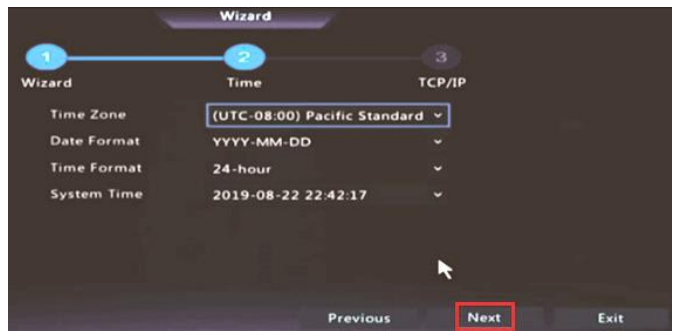

5. TCP/IP setup (network configuration). Please check in Enable DHCP

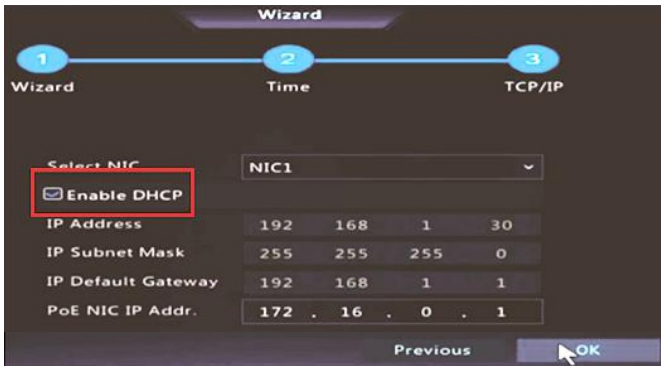

#### **How to Play Audio?**

Please click on the channel to select the camera, then click the speaker icon  $\mathbb{Q}$  to play

audio.

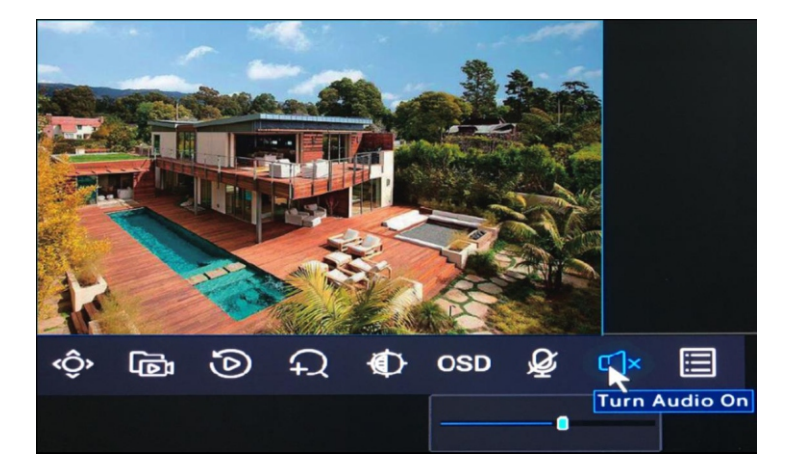

#### **Note**

1. If your monitor does not come with a speaker, or does not support audio input via HDMI,

it may fail to output audio;

2. Some cameras do not support audio.

#### Name Your Cameras

Please click on the channel to select the camera, then click the OSD to edit camera name.

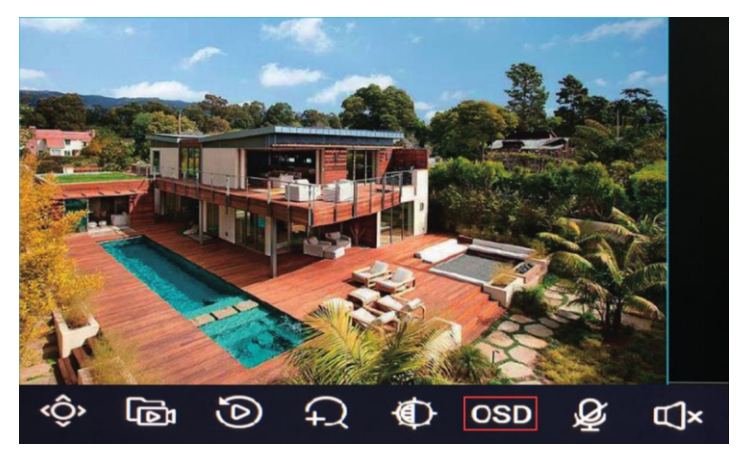

Please make sure you've connected your NVR to the router directly with an Ethernet cable.

1. Download "Guard Viewer" on your mobile phone from Apple App Store or Google play;

You can also scan the QR code below to download the mobile app.

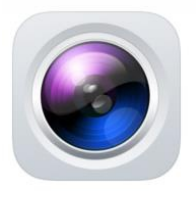

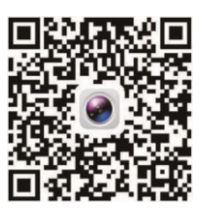

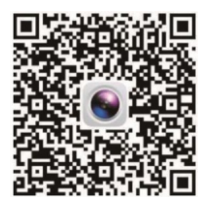

**Guard Viewer** 

For iPhone

**For Android** 

2. Go back to the monitor which is connected with your NVR Box. Please right click your

mouse on the monitor and choose Main menu→ Network→ Basic→ P2P, make sure

Enable P2P and Add Without Signup are checked in.

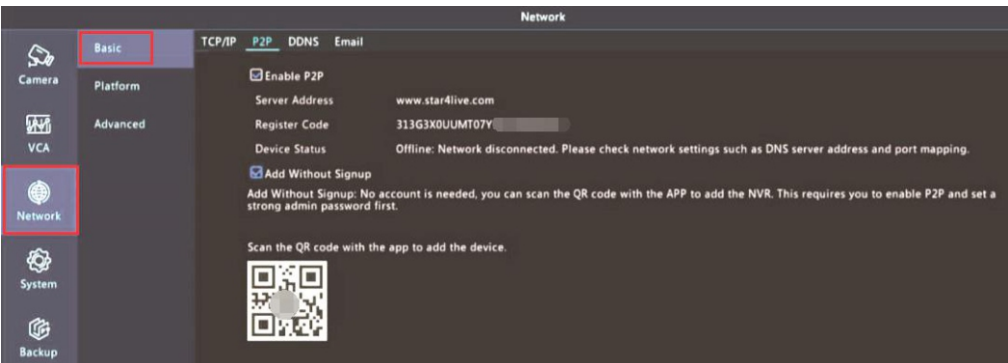

3. Open Guard Viewer and click Sign up to register an account.

4. Type in your E-mail address and click Verify. Then type in the verify code you received in

vour email and click Next.

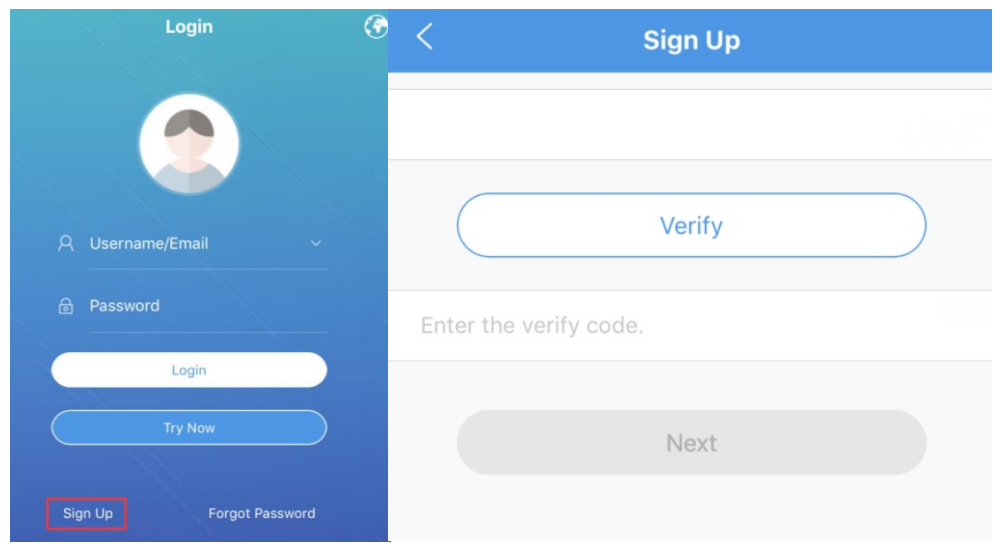

5. Set a password for your account and check in I have read and agree to<<Service

Agreement>>. Click Sign Up to register account.

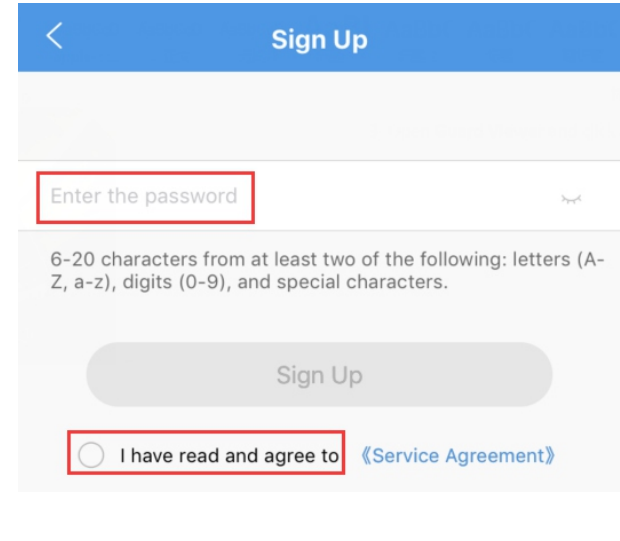

6. Click  $\overline{\phantom{a}}$  on the top left and choose **Devices** 

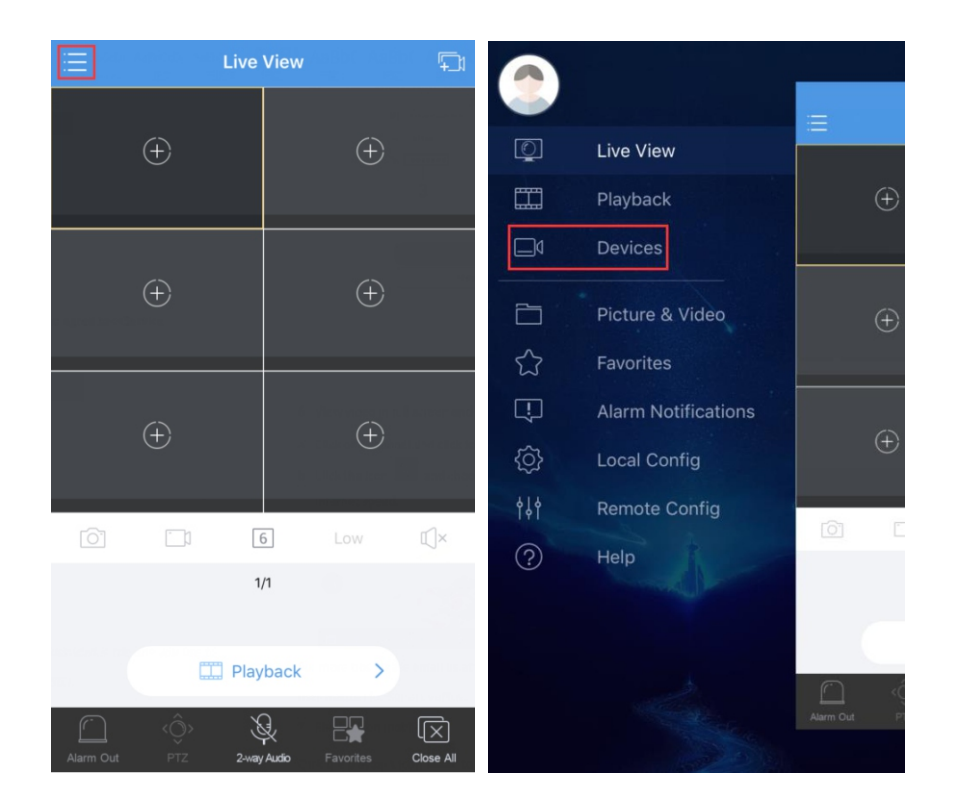

7. Click +Add and Scan to scan the QR code on the monitor which is connected with your NVR system (Please right click your mouse on the monitor and choose Main menu→

Network  $\rightarrow$  Basic  $\rightarrow$  P2P to get the QR code).

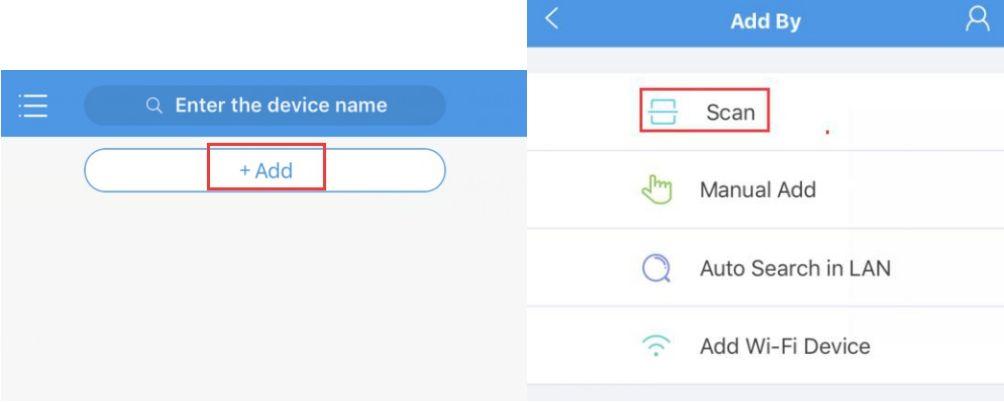

8. Type in a name of your device and click  $\Box$  on the top right corner to save the device.

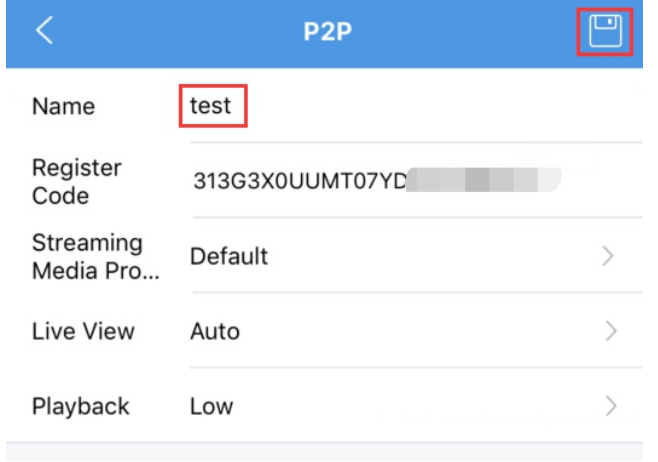

9. Wait for about 1 minute, then click on your device and choose Start Live View to view live

video.

10. Select one camera and click  $\mathbb{Q}^{\times}$  to enable audio

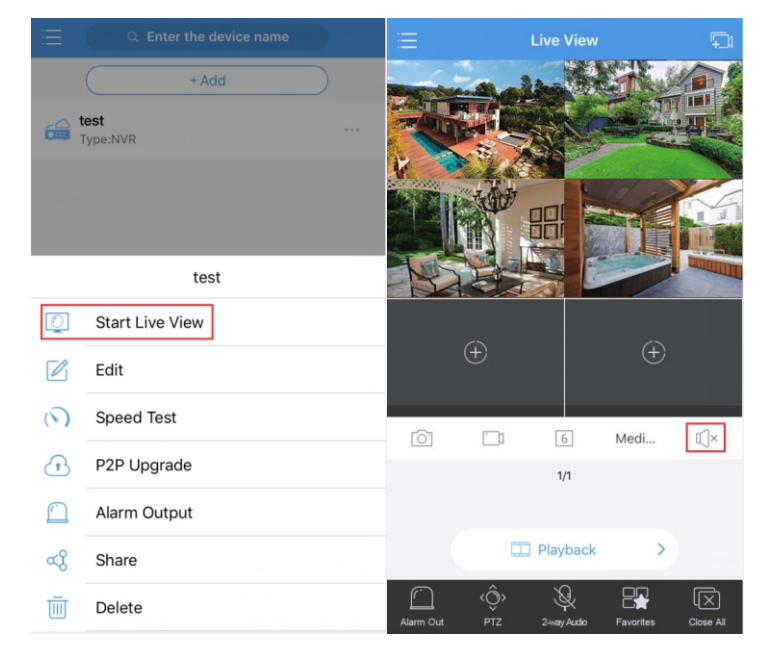

11. Click Playback on the bottom of the page to playback video

1. Download the PC client software on Windows PC or MAC and install Guard Station

#### **Add Device**

#### **Windows PC: Add Cloud Device**

a. Launch Guard Station, go to Control Panel. Click Device Management to add device

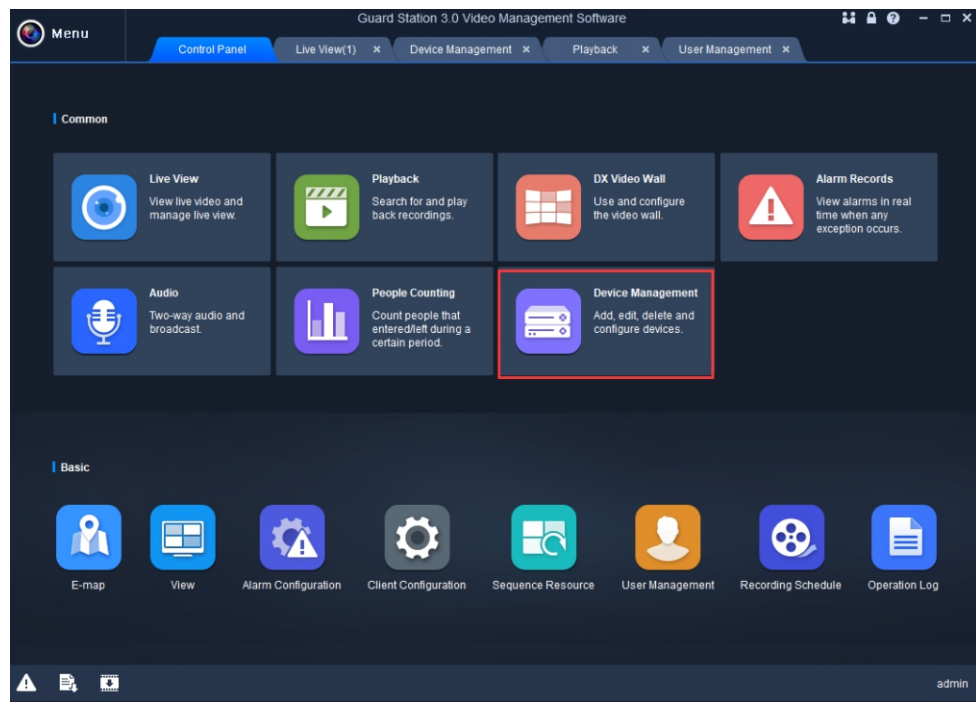

b. Click Cloud Device and Register to register a cloud account (If you've already registered an account on your mobile app Guard Viewer, please login with the account directly).

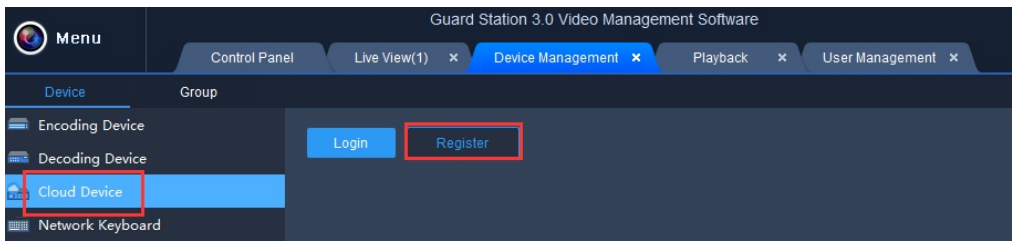

c. Type in user name, password, email address and the verification code and click Sign up to

sign up an account.

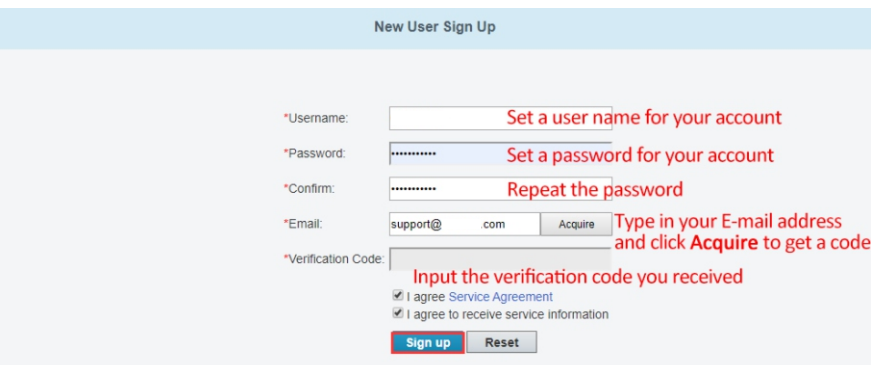

d. Click +Add Device to add device

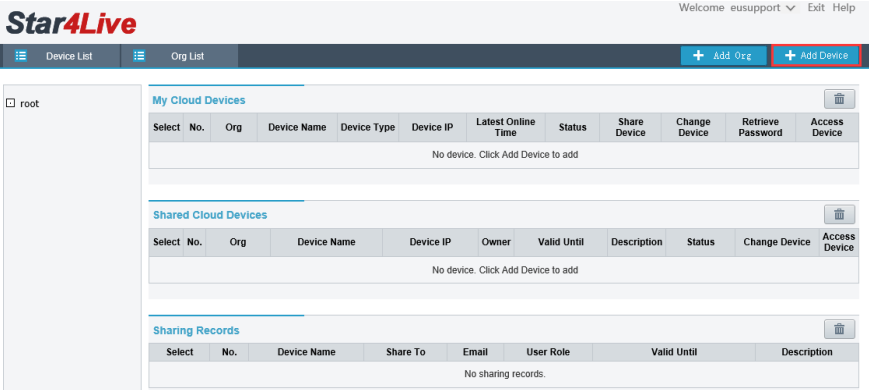

e. Input the Register Code and set a name for your device. Click Add to add device.

(How to get Register Code? - please right click on the monitor which is connected with your

NVR system and choose Menu-> Network-> Basic-> P2P to get the register code)

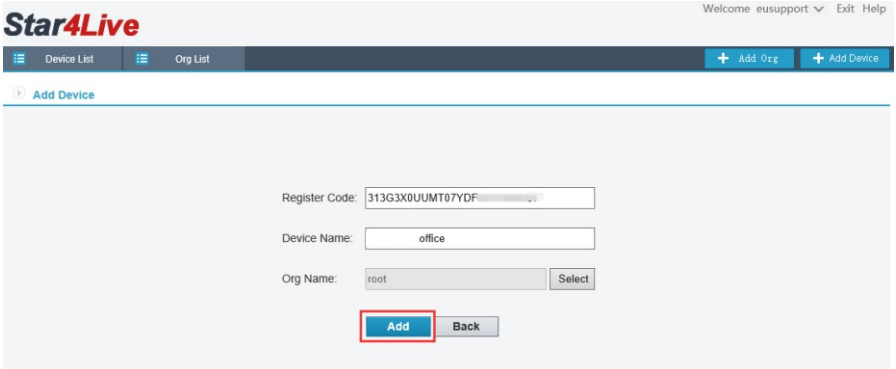

f. Go back to your PC client software Guard Station and login with the account you

registered.

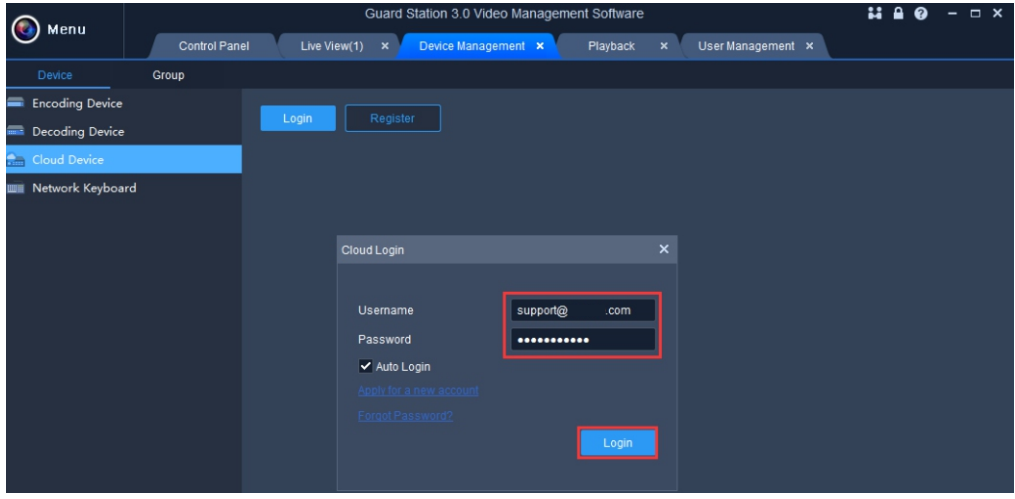

g. Go to Live Preview page and double click the device to view video

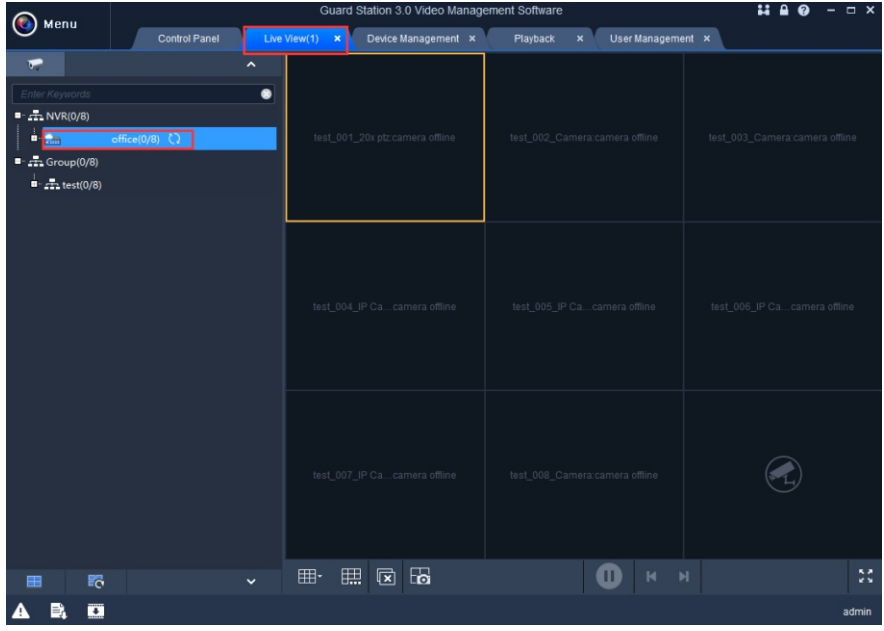

For audio cameras, please move mouse to the channel, an icon bar will show up, then click

the speaker icon  $\overrightarrow{A}$  to play audio.

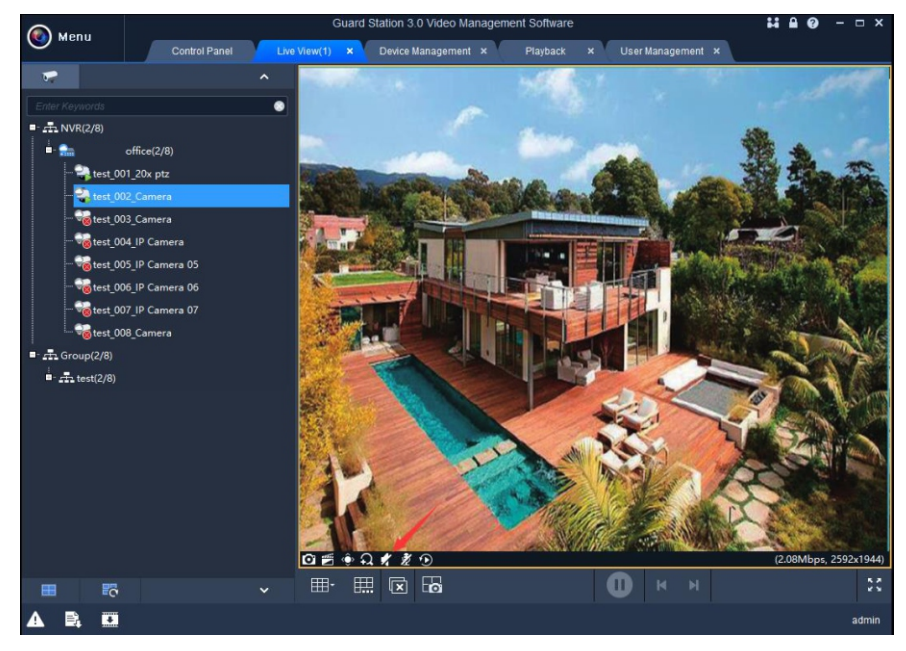

#### MAC PC: Manually add via serial number

a. Launch Guard Station, login with default account. (User name: admin Password: 123456)

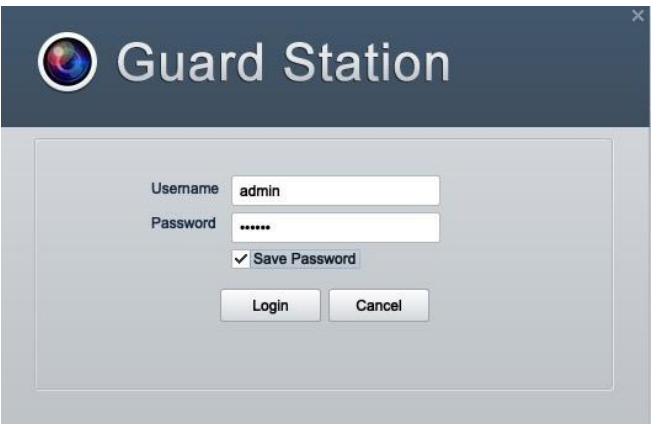

#### b. Click Device Management to add device

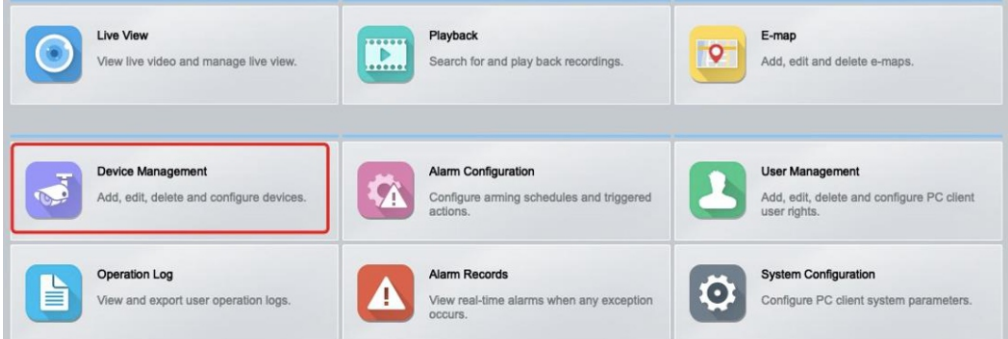

c. Click Cloud Device and Register to register a cloud account (If you've already registered an

account on your mobile app Guard Viewer, please login with the account directly).

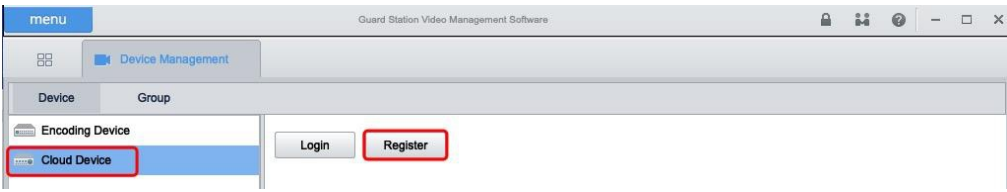

d. Type in user name, password, email address and the verification code and click Sign up to

sign up an account.

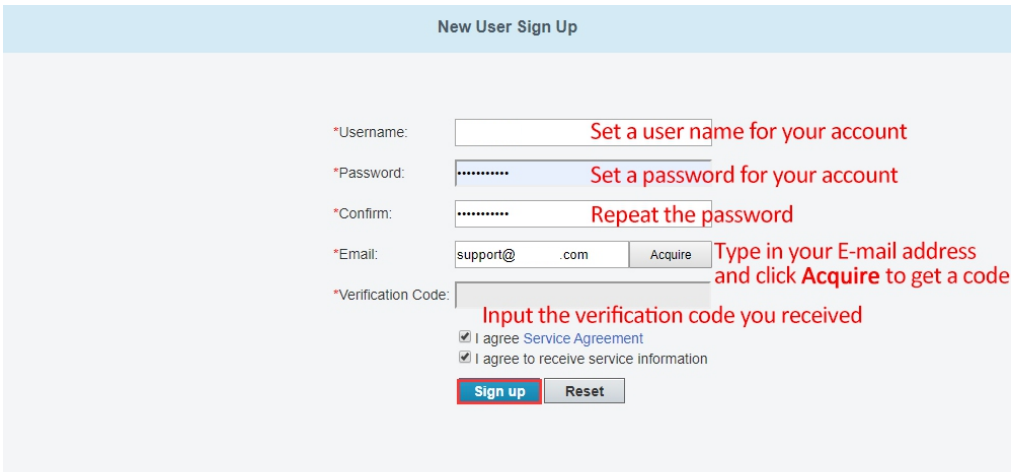

#### e. Click +Add Device to add device

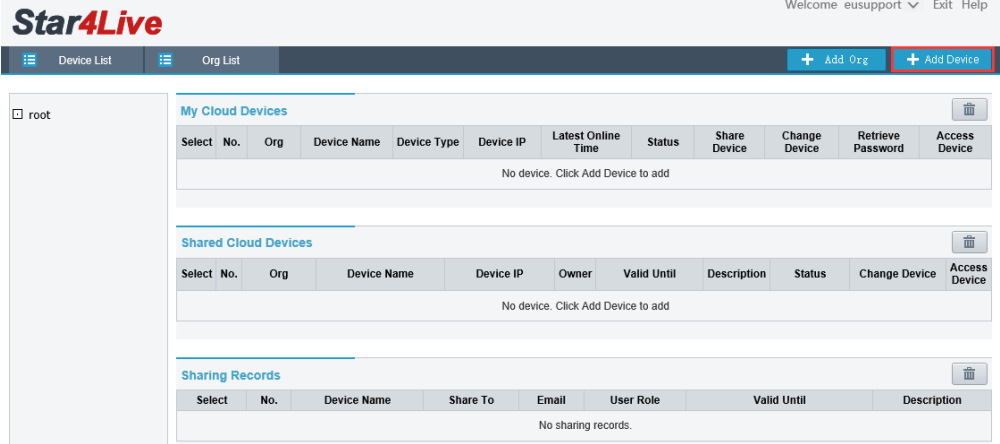

f. Input the Register Code and set a name for your device. Click Add to add device.

(How to get Register Code? - please right click on the monitor which is connected with your

NVR system and choose Menu-> Network-> Basic-> P2P to get the register code)

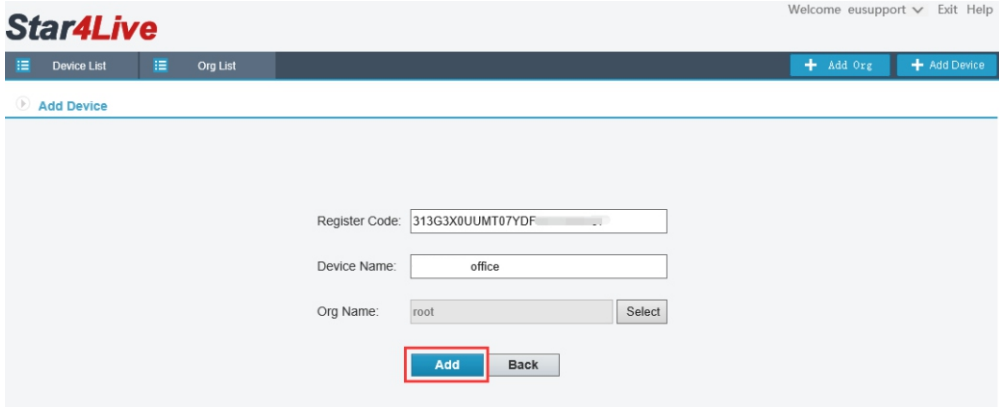

g. Go back to your PC client software Guard Station and login with the account you

registered.

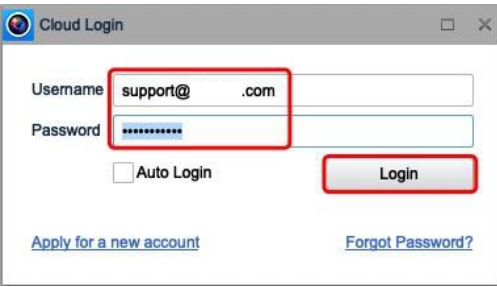

h. Click Menu on the left top and choose Live View

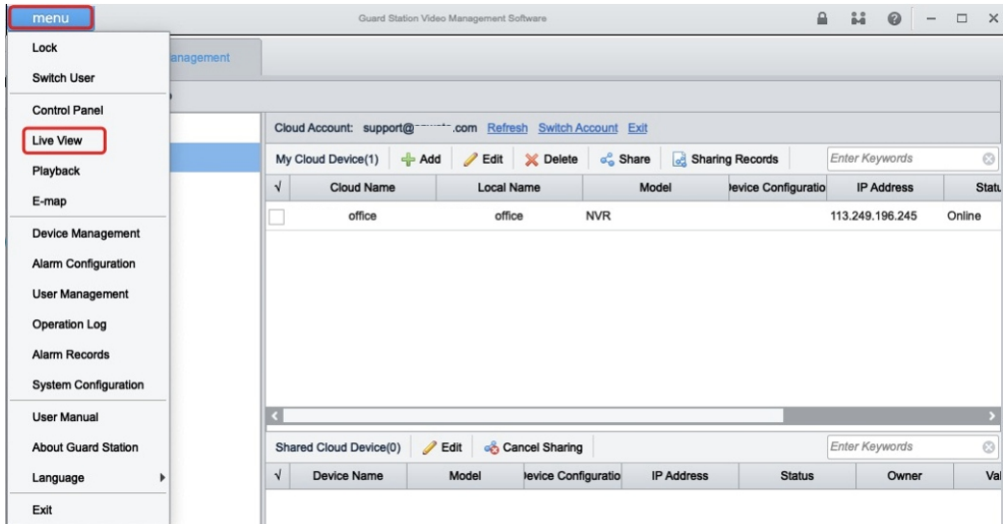

- $\begin{array}{c|c|c|c|c} \hline \textbf{a} & \textbf{ii} & \textbf{0} & & \textbf{I} & \textbf{x} \\\hline \end{array}$ ement Software [m] Live View(1) 88 Device Management View Enter Keywords  $\circ$ Default View 1-Split 4-Split 9-Split 16-Split 25-Split Custom View  $+ 0$ Camera Enter Keywords  $\overline{c}$ Default Group offic m ■ ● ■ ■ ■ ■  $\pmb{\Phi} = -\pmb{\Xi} \pmb{\Xi}$
- i. Double click your device to view live video

For audio cameras, please move mouse to the channel, an icon bar will show up, then click

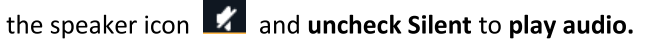

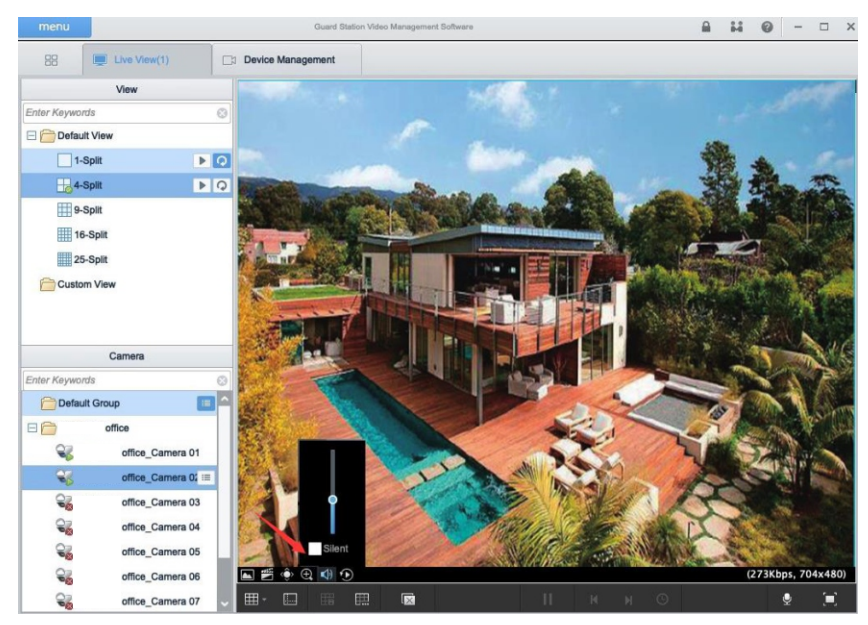

1. Find the Register Code of your device: Right click your mouse on the monitor -> Menu->

#### Network->P2P:

5

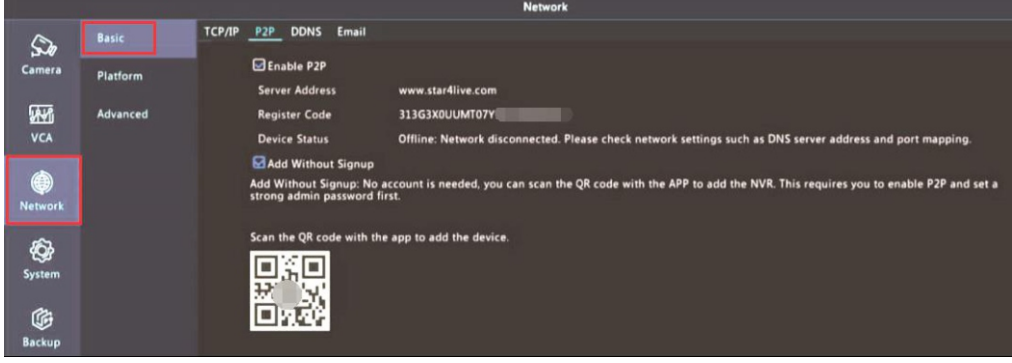

- 2. Type in www.star4live.com in your IE browser bar;
- 3. Login with the account you registered on mobile app Guard Viewer or PC client software

Guard Station. (If you didn't register an account before, please click Sign up and follow the

Step-c to Step-e on page 11 to register an account and add device)

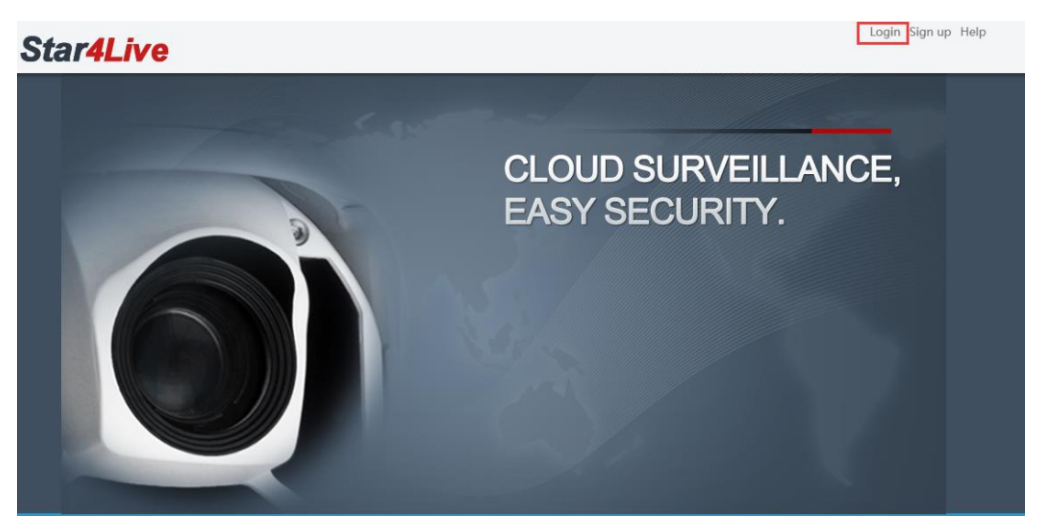

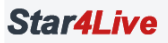

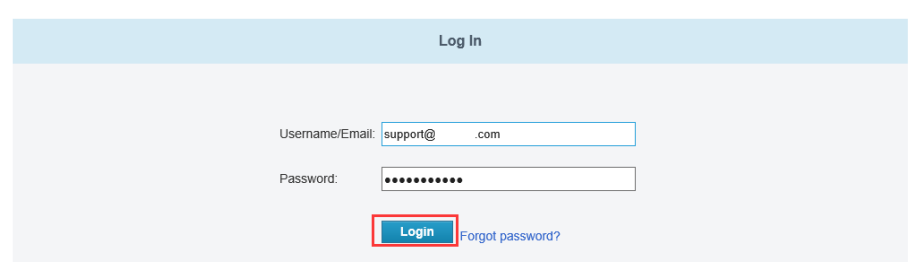

4. Download web plugin, close your browser and install the web plugin;

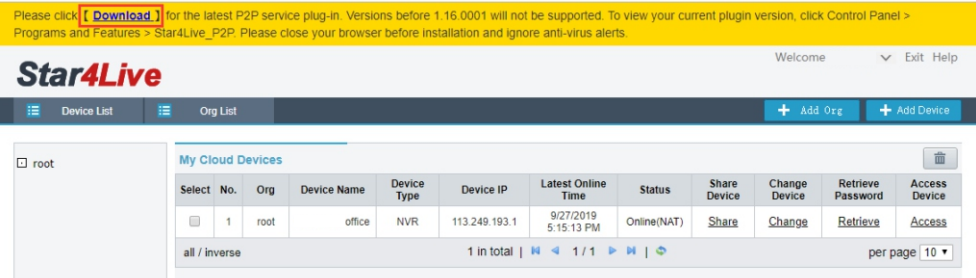

5. Go back to www.star4live.com and login again. Click Access to go to the live view page.

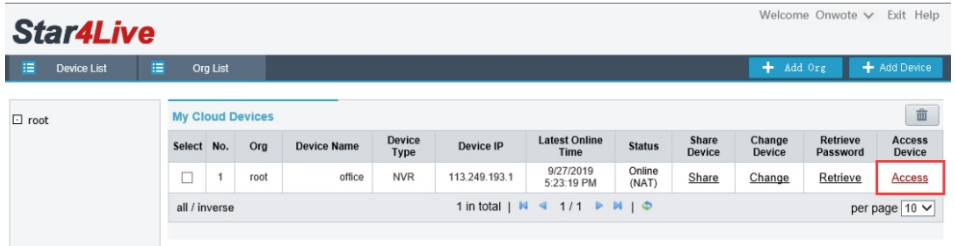

6. Download another web plugin and refresh the page.

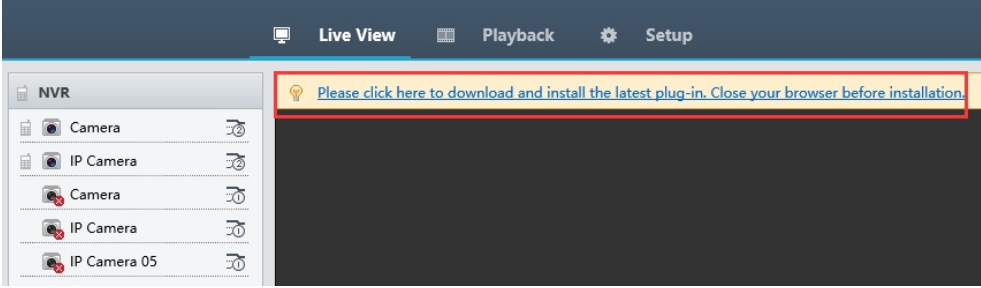

7. Drag your cameras one by one to the windows on the right side to view video

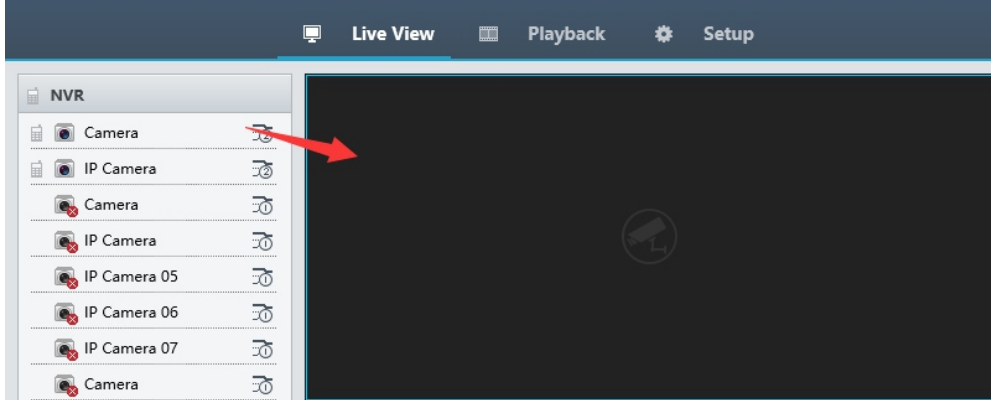

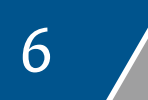

### **Recording Setup**

please right click your mouse on the monitor which is connected with your NVR system and

choose Menu-> Storage-> Recording to set up recording

#### a) Normal Recording (24\*7 Full Time Recording + Motion Recording)

This is the default record mode. The system will record continuously. When you check the

recording in playback page, it will mark the motion recordings in orange. In this mode you

won't miss any moment.

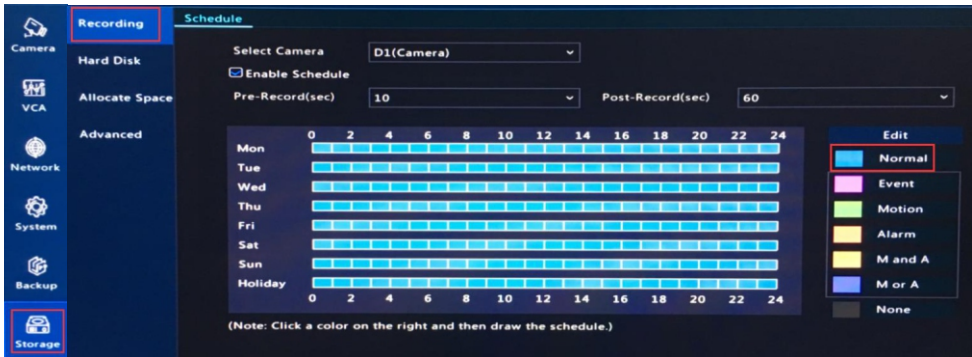

#### b) Motion Recording

1. Click Motion on the right side, then press the left button of your mouse and drag your

mouse to select time period.

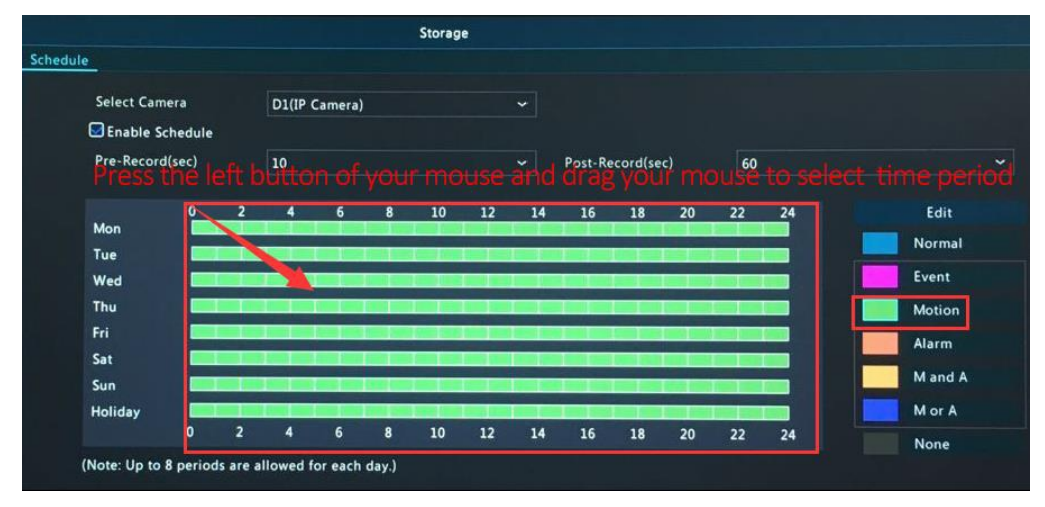

2. Click Copy on the lower left and choose All and OK to copy settings to all the channels.

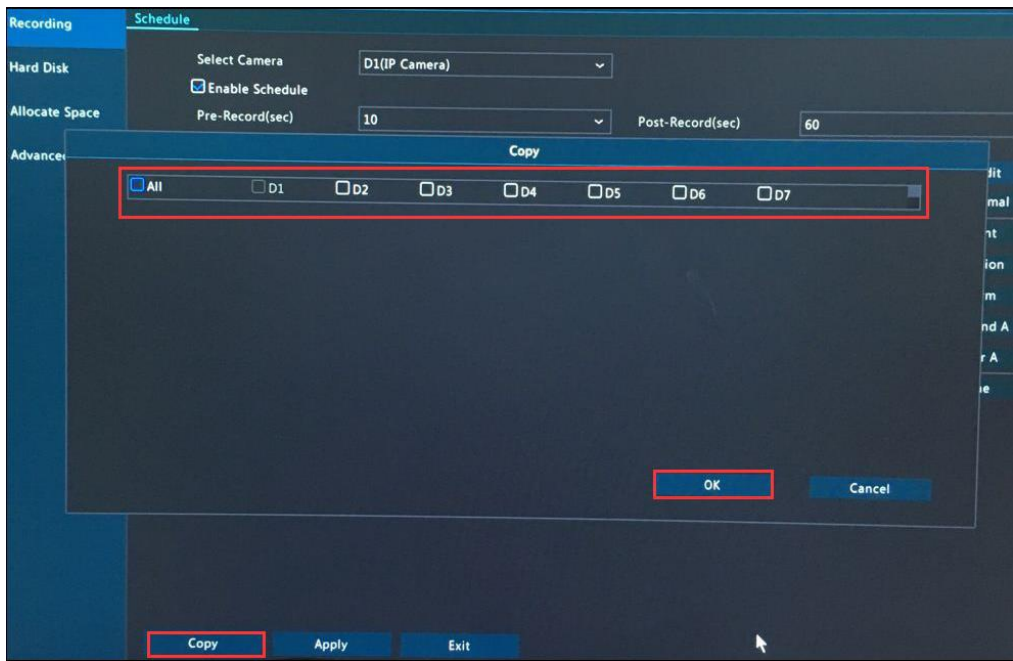

#### **Set Motion Area**

- 1. Please right click your mouse on the monitor and choose Main Menu→ Alarm→ Motion.
- 2. Select a camera and click Clear All, then press the left button of your mouse and drag

your mouse on the image to select motion area.

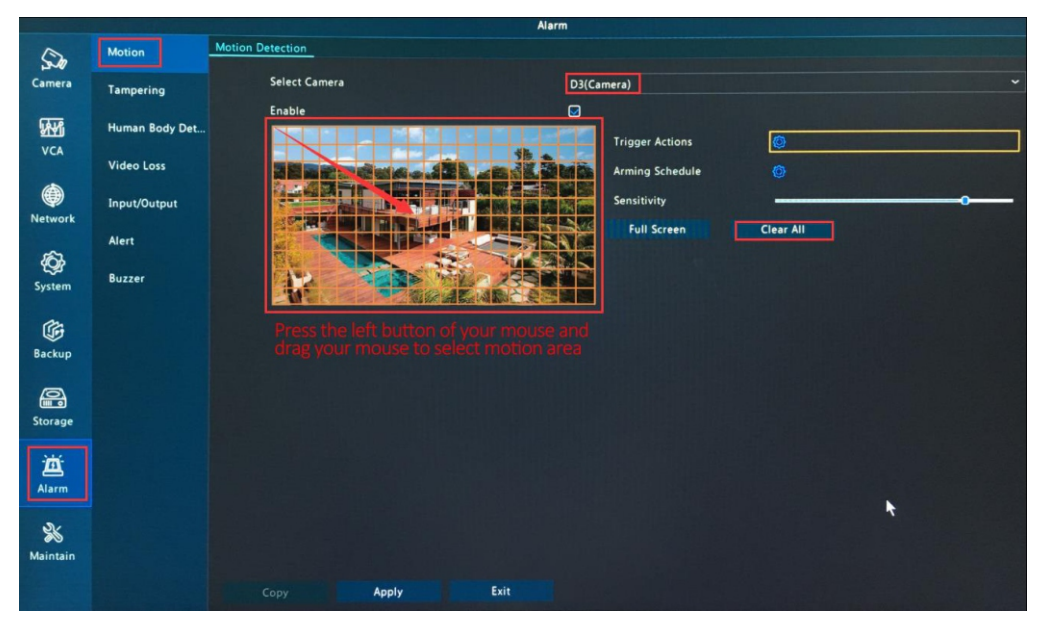

3. Click Apply to save changes.

#### c) Scheduled Recording

- 1. Click Edit on the right side.
- 2. Select a day.
- 3. Uncheck All Day
- 4. Manually set time period and choose record mode for each time period.
- 5. Click OK to save the changes.

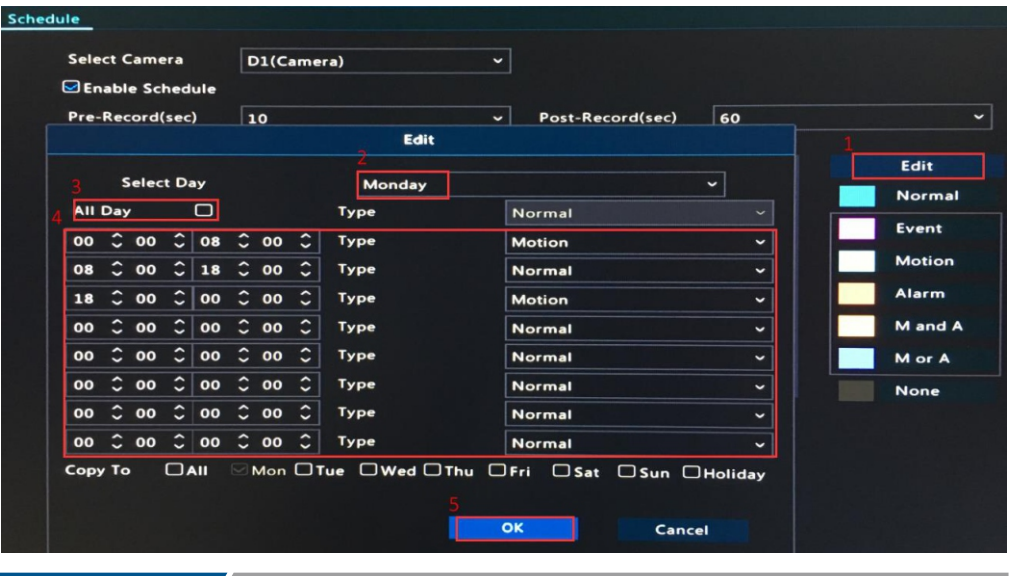

### *7* **VideoPlayback**

#### a) Playback on NVR

- 1. Right click your mouse on the monitor and choose Playback
- 2. Select camera and date on the left side.
- 3. Click the play icon  $\Theta$  to playback.

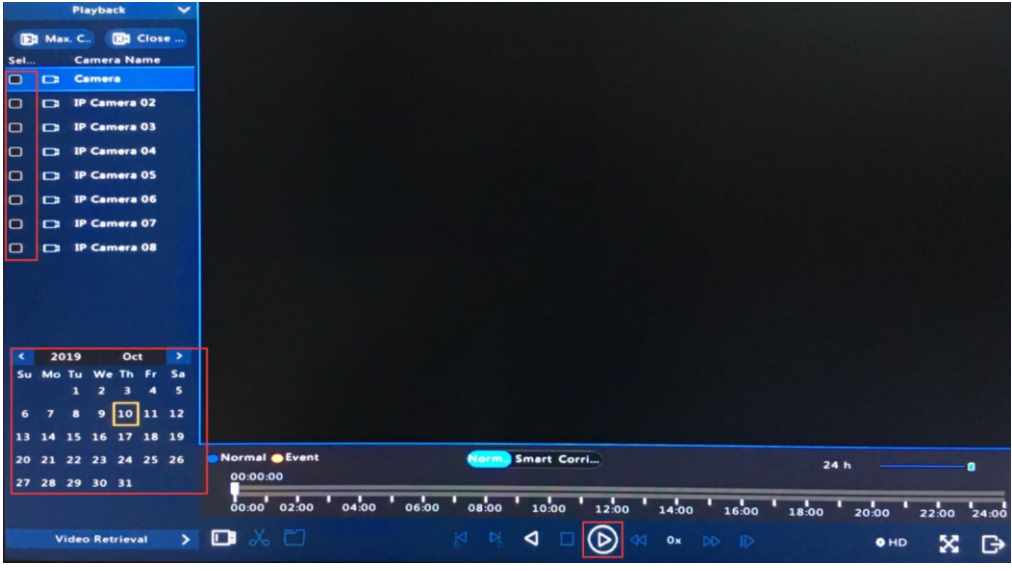

#### b) Playback via IE browser

1. Type in www.star4live.com in your IE browser bar and login with your account (If you

didn't register an account before, please click Sign up and follow the Step-c to Step-e on

page 11 to register an account and add device).

2. Click on Access and go to Playback page, then select camera and date on the left side,

click play icon  $\overline{\phantom{a}}$  to playback.

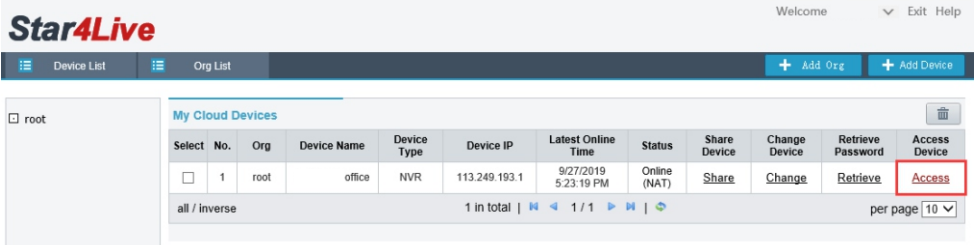

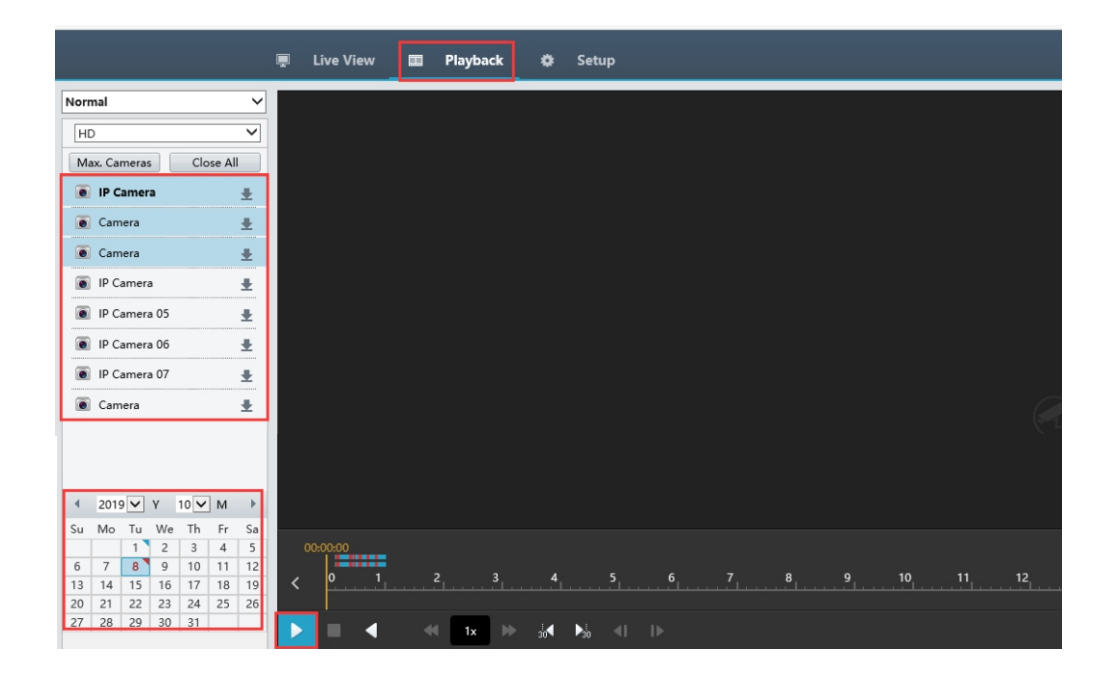

#### c) Playback via PC client software Guard Station

1. Open your PC client software, go to Control Panel and click Playback

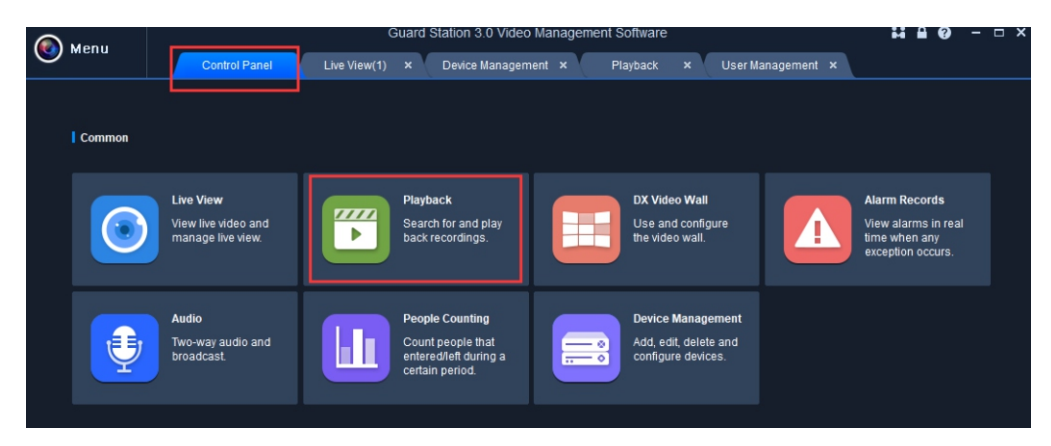

- 2. Select Recording Playback mode (default is Normal Recording Playback).
- 3. Check in your device and select date, click Search to playback.

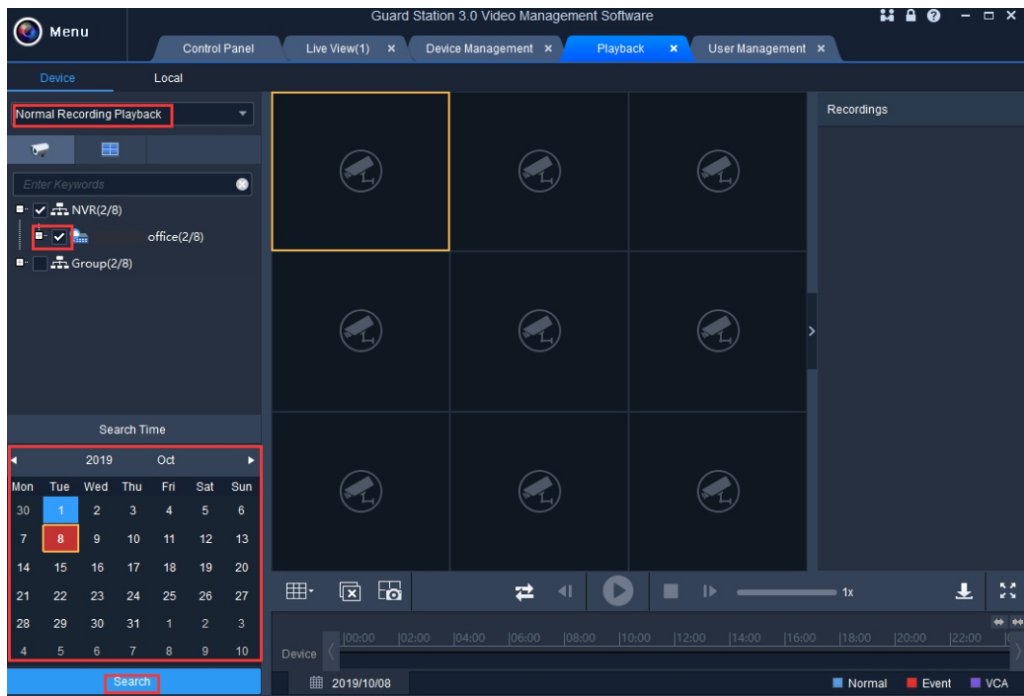

Attention: Please use "PotPlayer" for windows PC and "VLC" for MAC to play the video you

#### back up from the NVR system.

#### a) Backup on NVR

1. Insert a USB disk into the NVR USB port. Right click your mouse on the monitor and

choose Main Menu-> Backup; Select camera, date and time, then click Search.

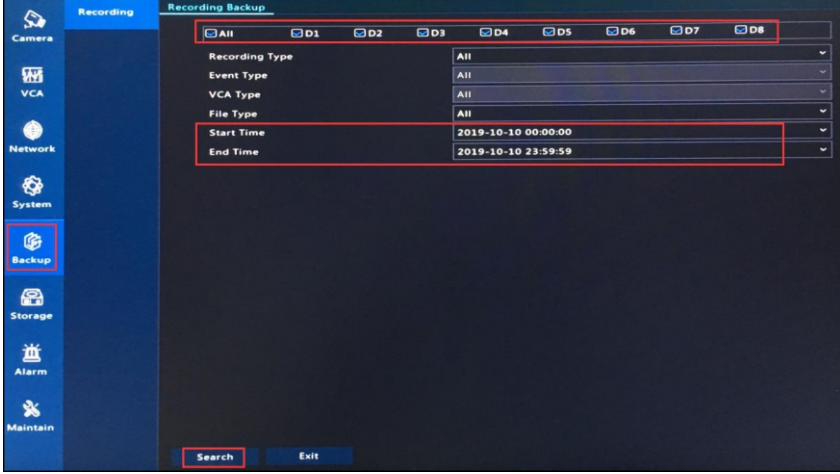

2. Then a window will pop up, click Backup to continue.

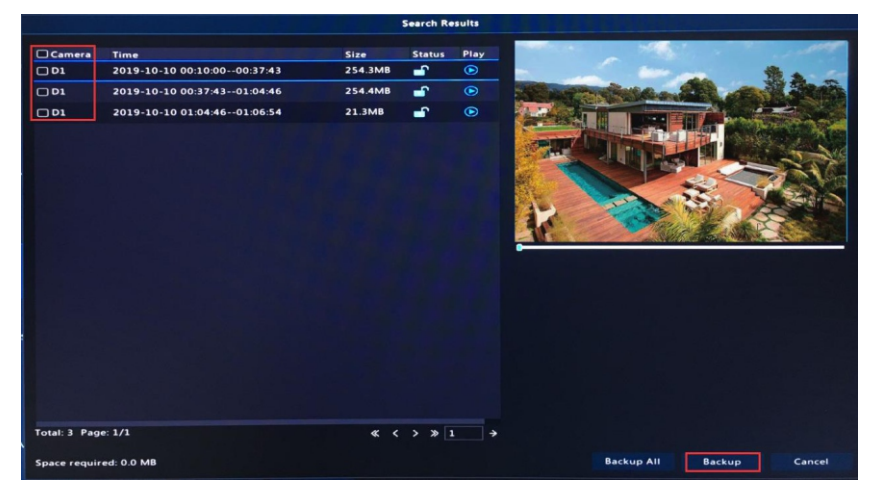

3. Choose USB disk, select a folder and click Backup to back up video.

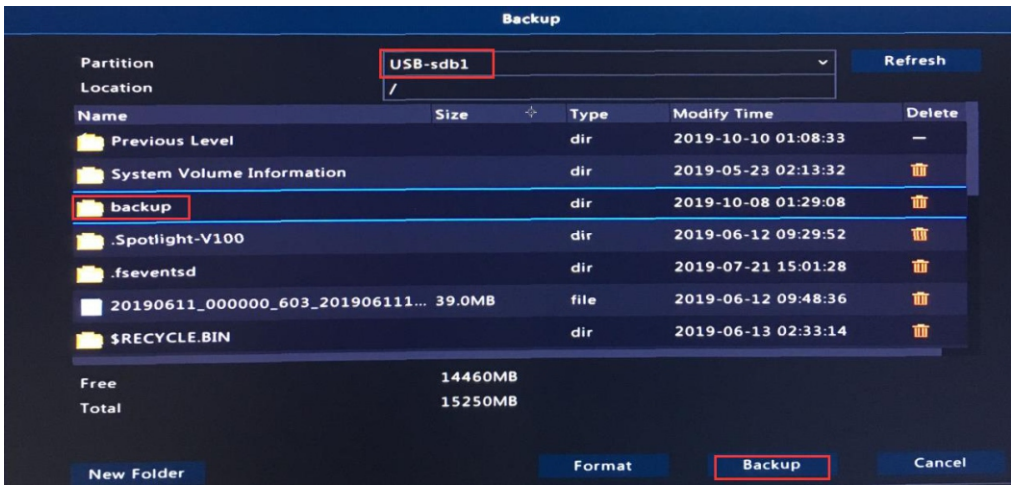

#### b) Backup via IE browser

1. Run Internet Explorer as administrator, type in www.star4live.com in your IE browser bar

and login with your account (If you didn't register an account before, please click Sign up

and follow the Step-c to Step-e on page 11 to register an account and add device).

2. Click on Access and go to Playback page.

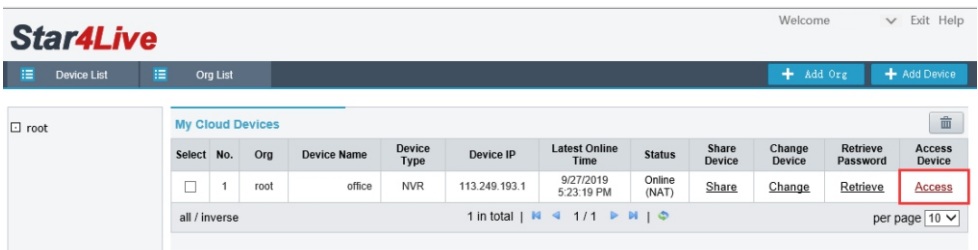

3. Click download icon  $\mathbf{E}$  behind the camera and select camera, date and time. Then click

Query. Check in the files you want to back up and click Download to back up video.

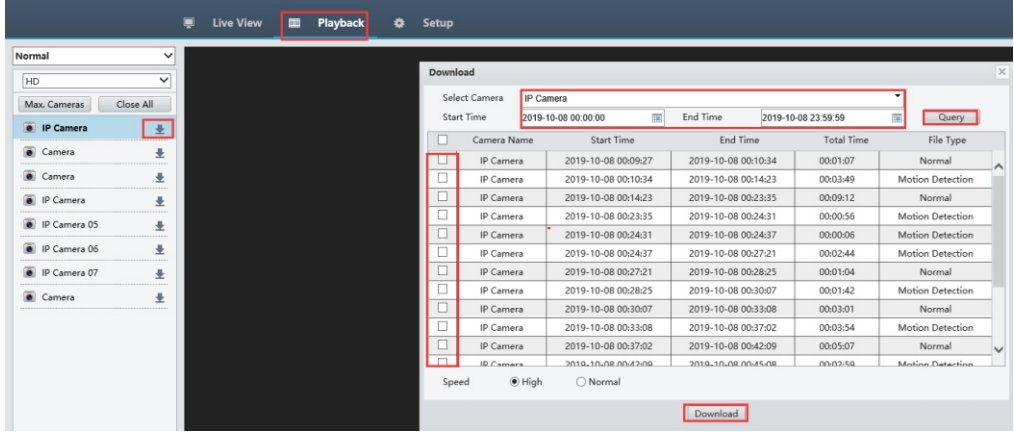

#### c) Backup via PC software Guard Station

1. Open your PC client software, go to Control Panel and click Playback

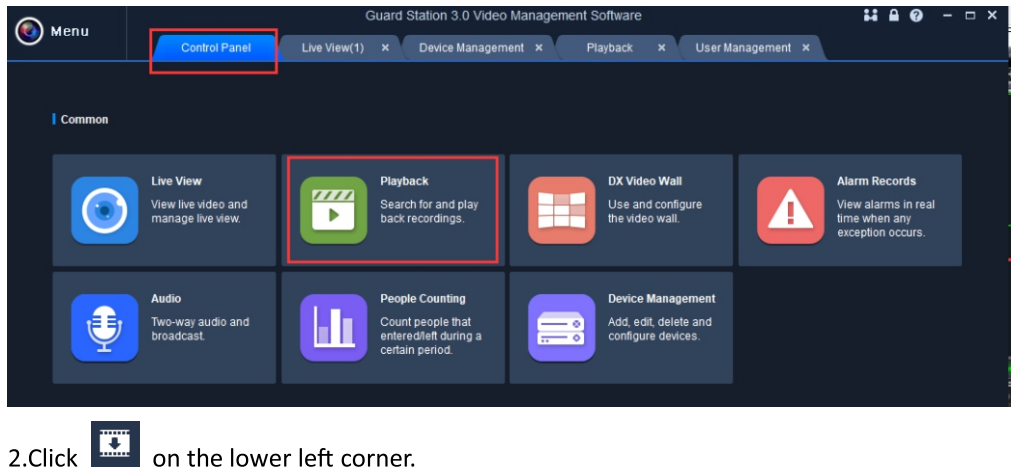

on the lower left corner.

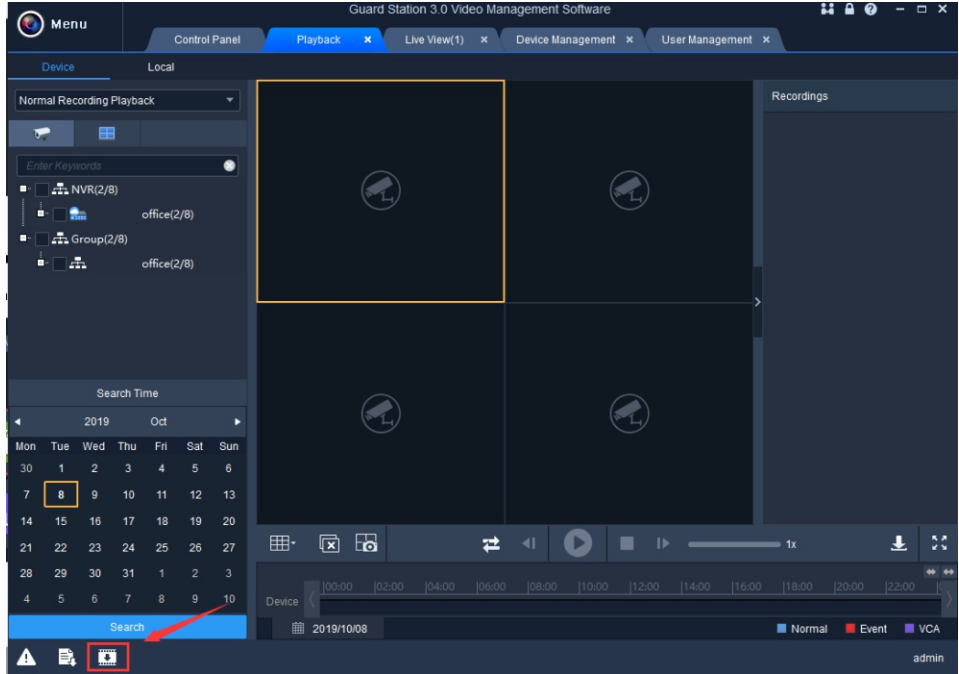

2. Click on By File, check in your device, select time and click on Search. Then select files and click Download to back up video.

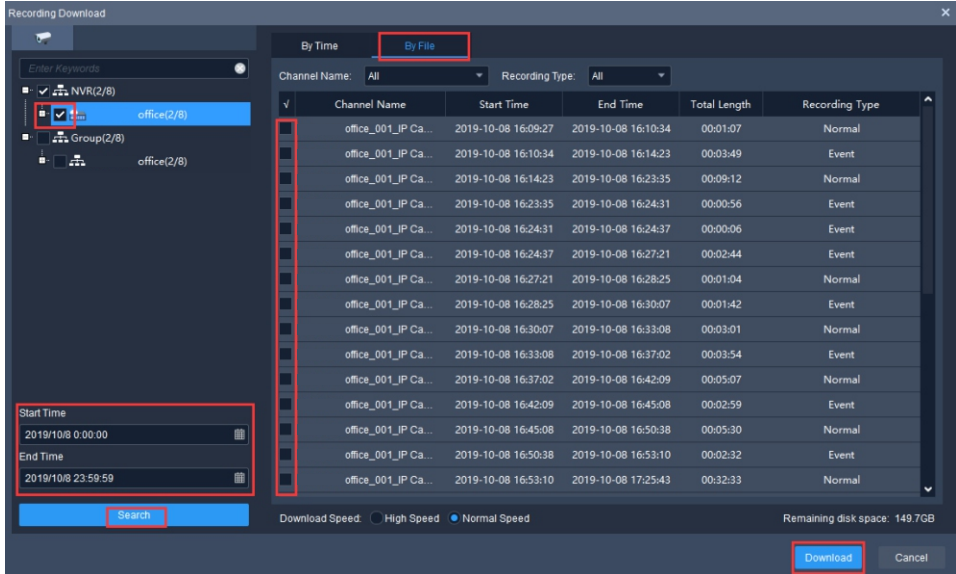

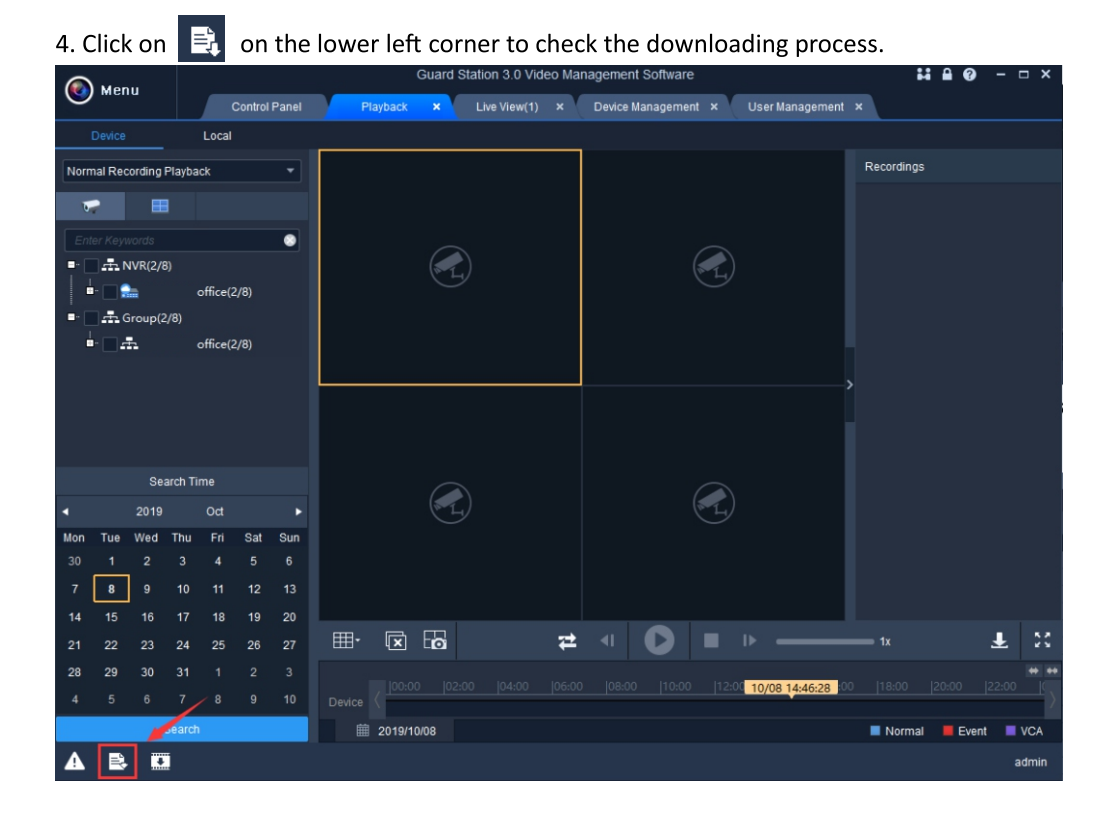

5. Click on **the studier** to open the folder and find the files you downloaded.

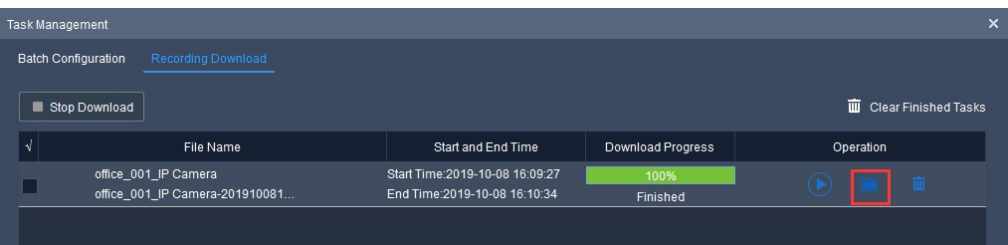

#### **Mobile App alarm**

1. Open mobile APP Guard Viewer, click on the top left corner and choose Alarm

Notification -> Allow Notification, enable notification of your system.

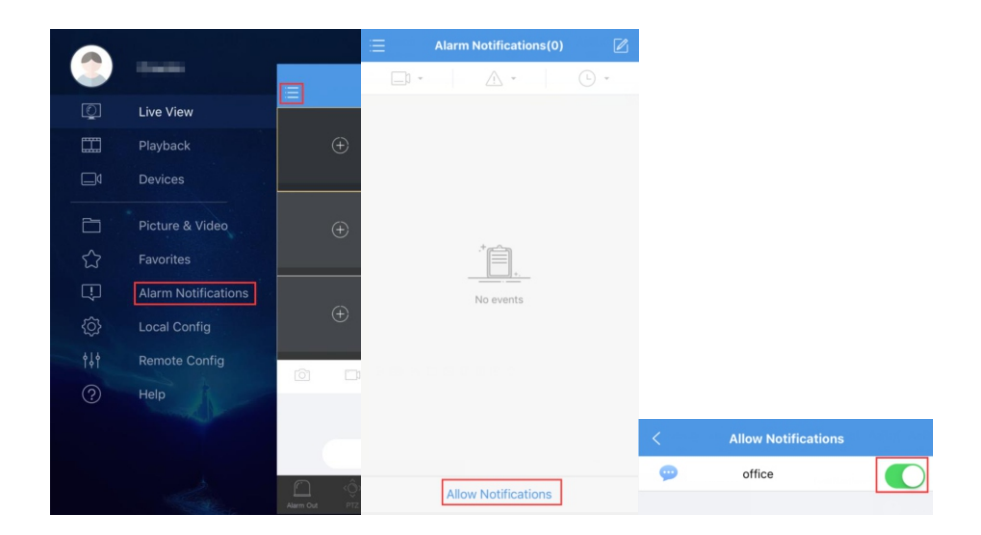

Set Alarm Schedule for App Alerts (default is 24\*7 for all the cameras, all type of alerts)

Click on Advanced Settings-> Channel to select camera;

Click Time to set Start time & End time (click +Add to add more time period) and select day;

Click Type to select alarm type and click on the top right corner to save the schedule.

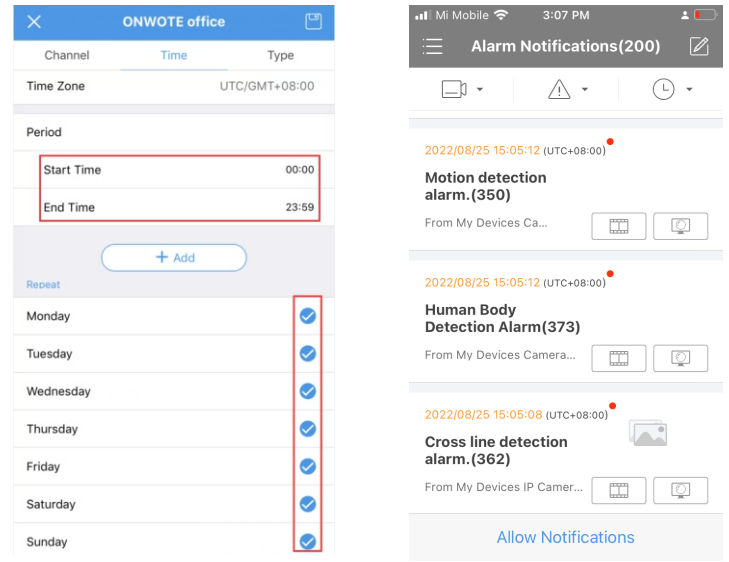

#### a. iPhone: Me > General > Push Notification

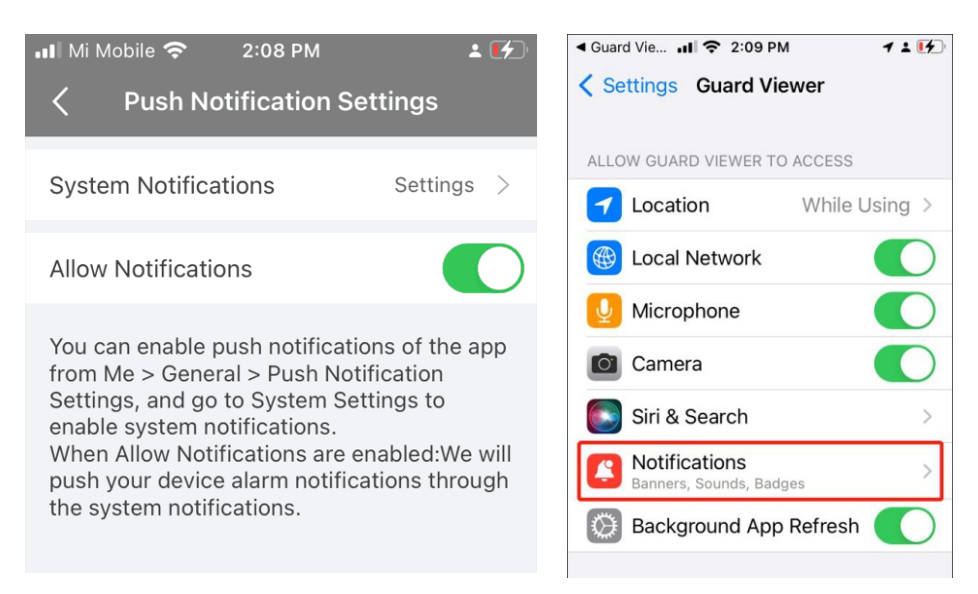

b. Android phone: Settings-> Notifications-> Allow Notifications.

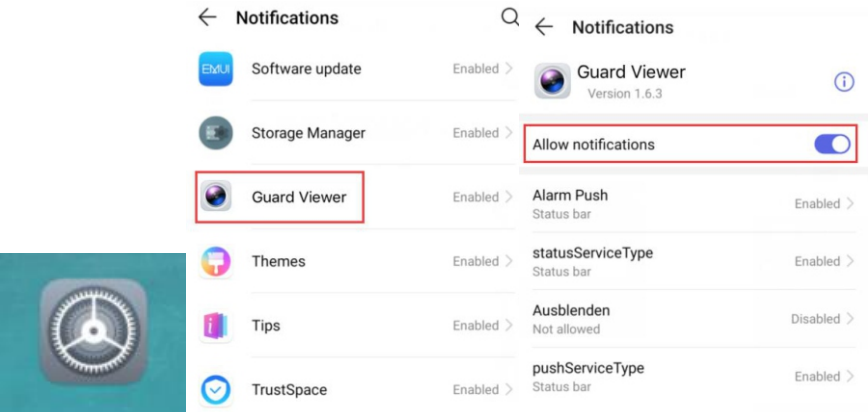

#### **E-mail Notification**

1. Right click your mouse on the monitor which is connected with your NVR, choose Main

menu→ Network→ Basic→ Email. Type in the information of your sender and recipient and click Apply.

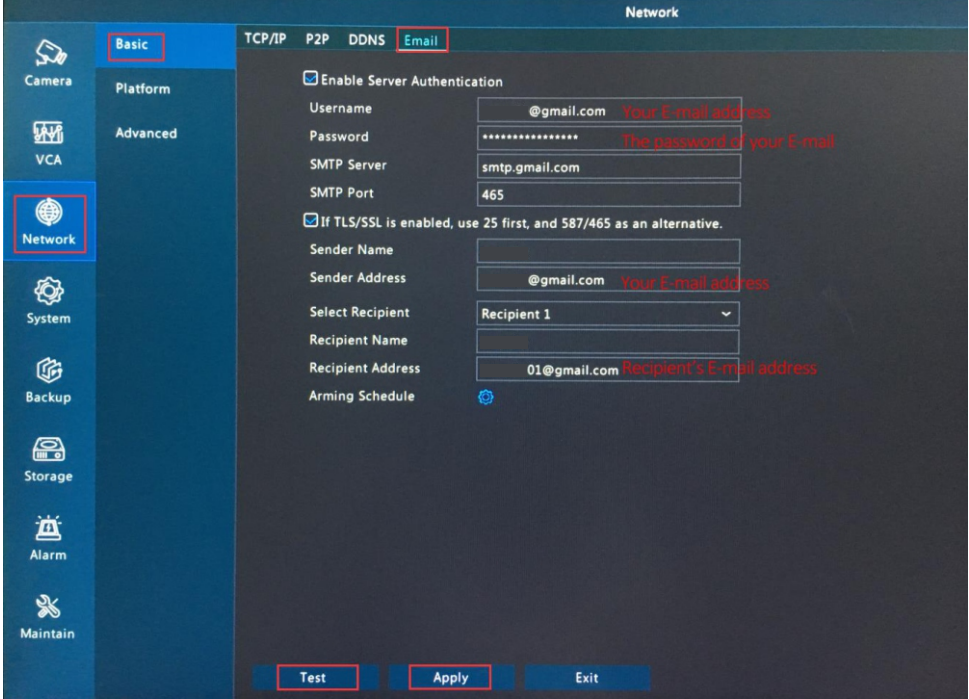

(The info on the picture above is just an example)

Click Test to verify the email settings. (please check with your email supplier if you have troubles in email SMTP configuration)

Set Alarm Schedule for Email Alert (default is 24\*7 full time)

behind Arming Schedule, select day, set time period and click Apply and OK to Click save schedule.

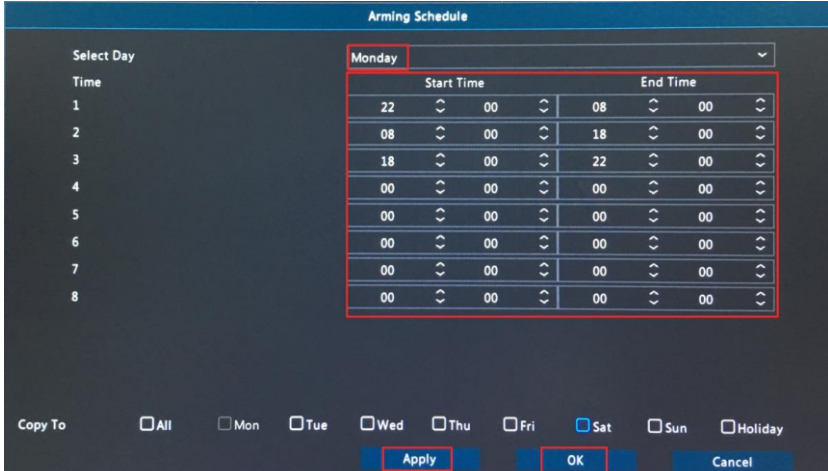

Check in day behind Copy To to copy schedule to other day.

2. Click Alarm→ Motion, select camera and click

behind Trigger Act

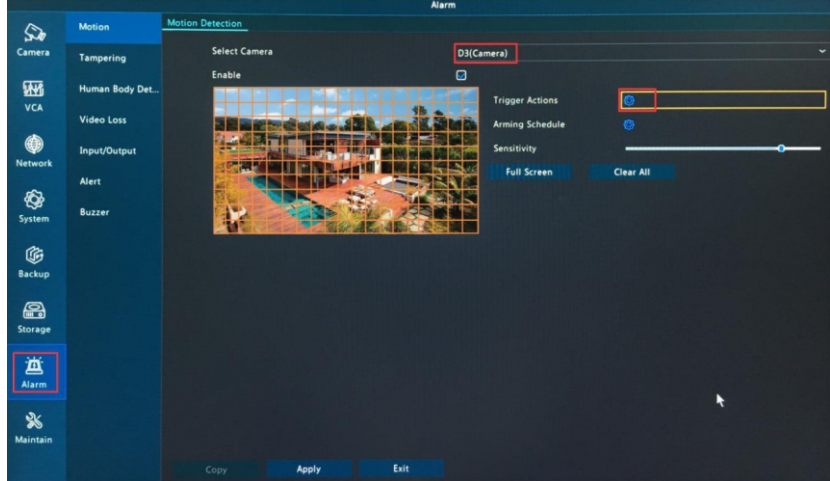

Ø

2. Check in Send Email and click Apply and OK.

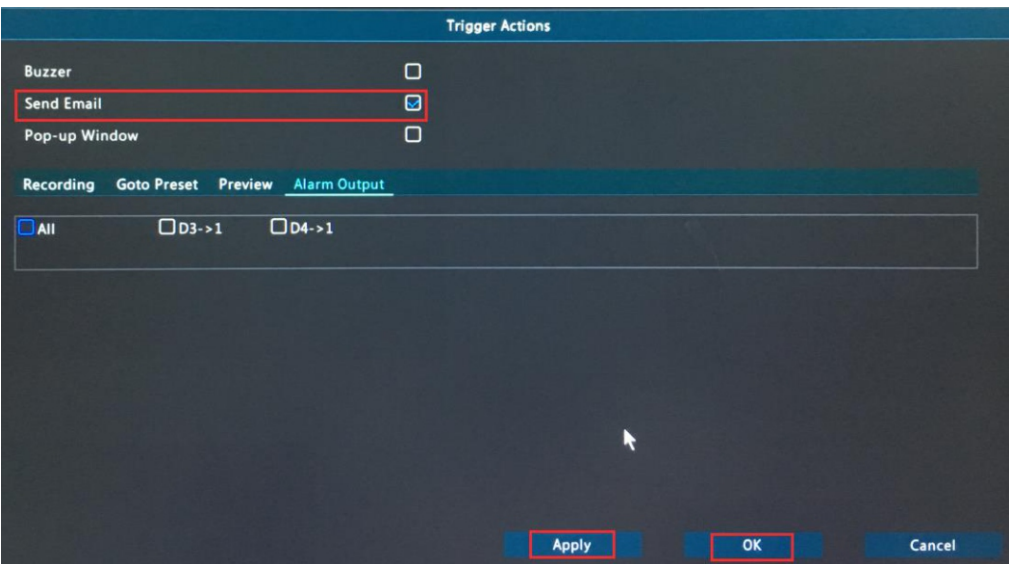

Tips: You just enabled Send Email for the selected camera, please select other cameras and

do the same steps to enable Send Email for other cameras.

2. Please take a photo of the page and email it to to get security

code to reset your password.

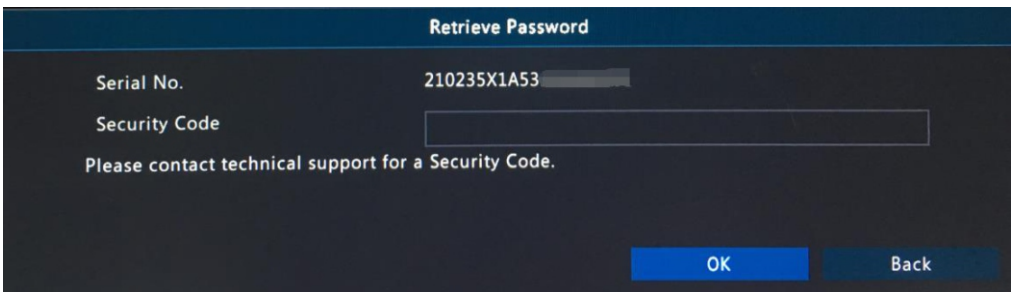

To get more support or user manual please go to or email us at

#### \*Intelligent Smart VCA functions

#### \*NVR VCA Capabilities:

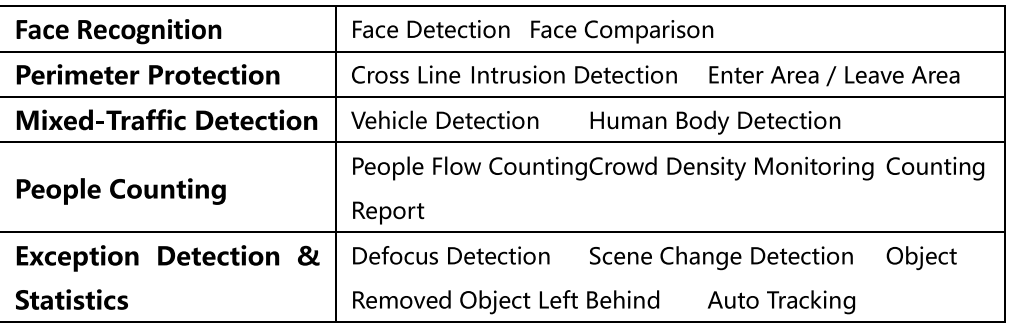

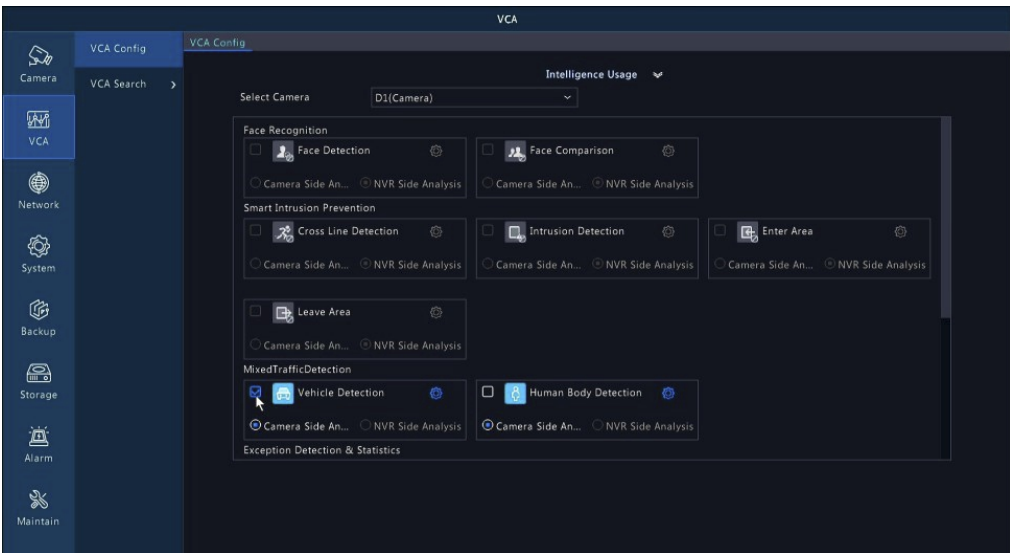

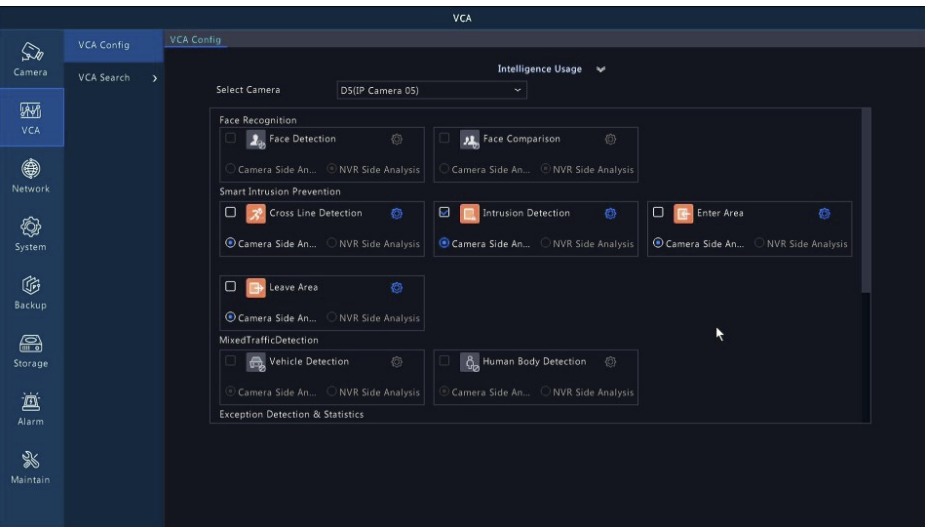

#### \*Note:

Different camera models may have different functions, the pictures above are for reference only. If you have any questions about VCA contact your supplier.

#### Human Body Detection

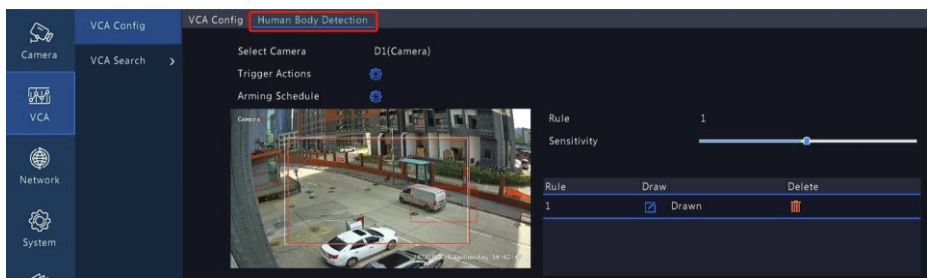

#### **Vehicle Detection**

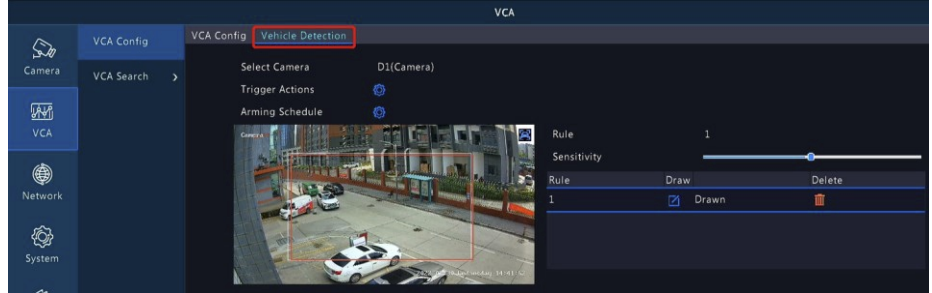

#### **Intrusion Detection**

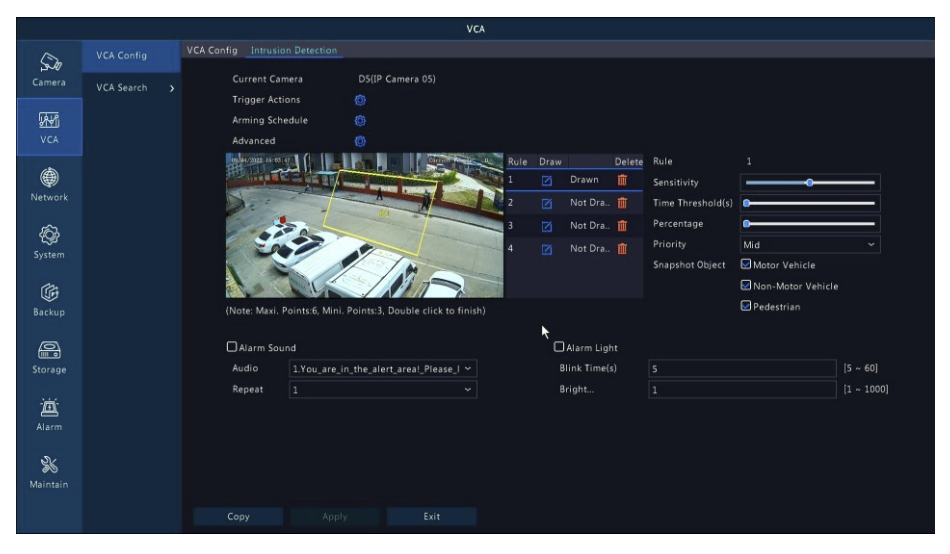

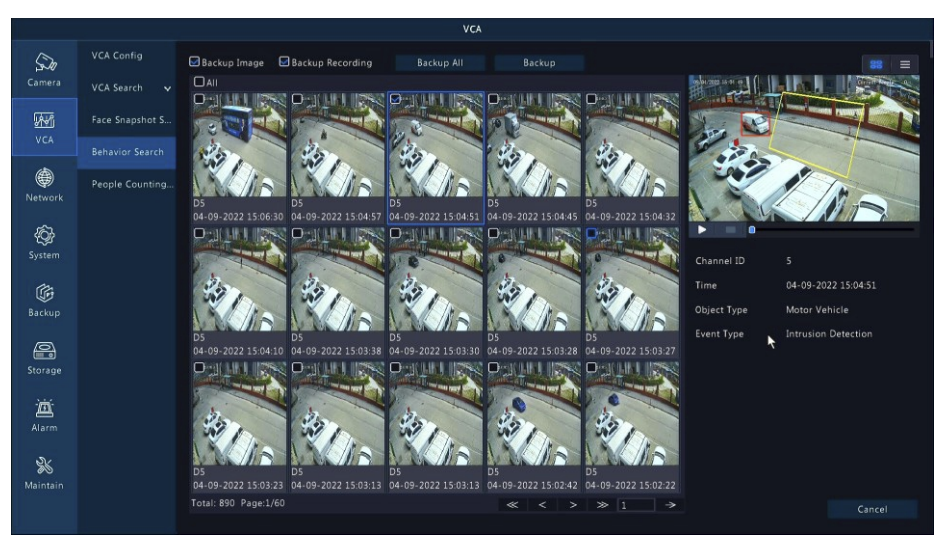

#### **VCA playback**

Go to Start -> Playback or right-click menu Playback to get into the playback interface, select Video Retrieval for VCA type event video search.

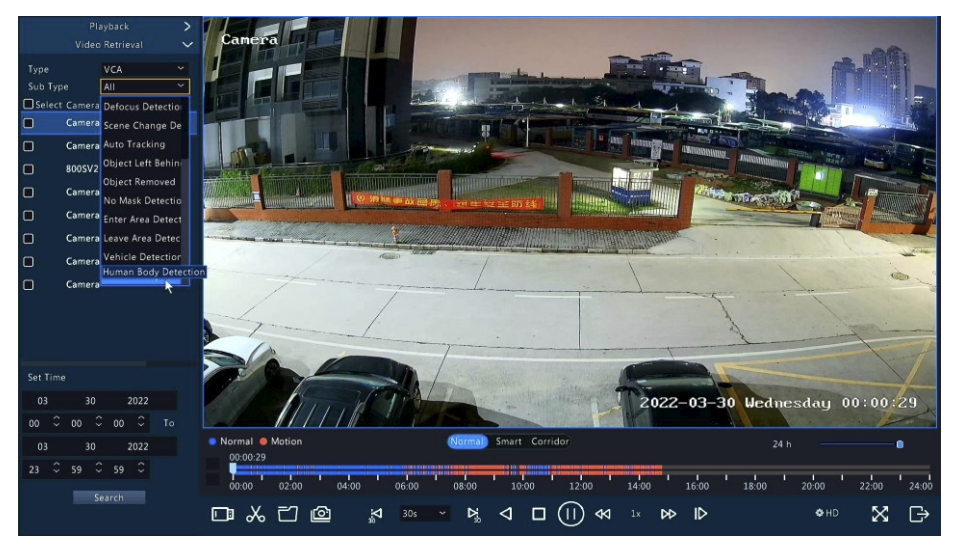

#### \*Note:

Different camera models may have different functions, the pictures above are for reference only. If you have any questions about VCA contact your supplier.

### **Reset Password**

#### 1. Click Forget Password

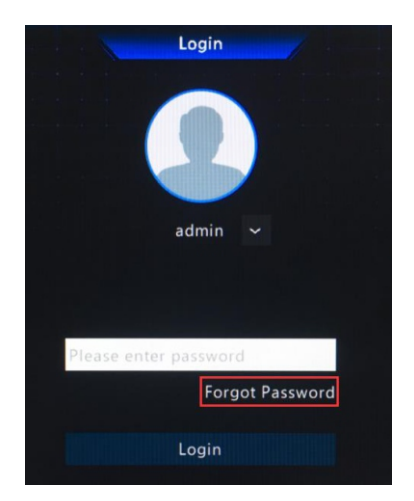

2. Open Guardviewer APP, goto Me -> General -> Forget Device Password, Scan the QR code to get the code by email.

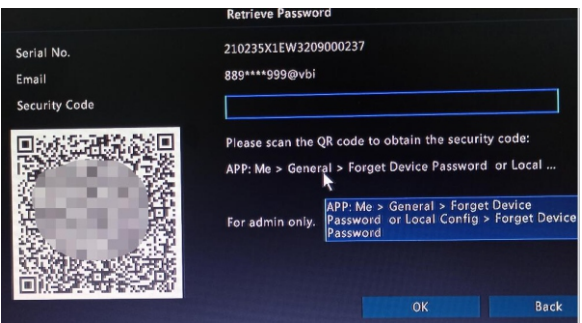

#### \*Note:

If you input a wrong email address or no Email show, please send the picture back to your supplier for help.